**BITTE PRÜFEN SIE, OB DIESES DOKUMENT WIRKLICH AUSGEDRUCKT WERDEN MUSS.**

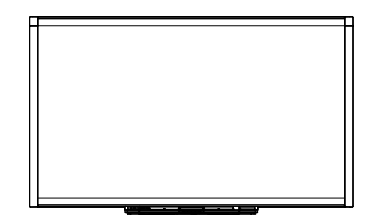

SMART Board™ Interactive Whiteboard der X800-Serie Benutzerhandbuch

Wir machen das Besondere einfach<sup>"</sup> | **SMART**<sub>M</sub>

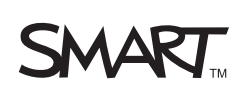

## Produktregistrierung

Bei der Registrierung Ihres SMART-Produkts werden wir Sie über einige neue Funktionen und Software-Upgrades informieren.

Registrieren Sie sich online unter www.smarttech.com/registration.

Halten Sie die folgenden Informationen bereit, falls Sie die Technische Unterstützung von SMART kontaktieren wollen:

Seriennummer:

Kaufdatum:

#### **FCC-Warnhinweis**

Dieses Gerät wurde geprüft und für konform mit den Grenzwerten für Digitalgeräte der Klasse A, gemäß Teil 15 der FCC-Bestimmungen, befunden. Diese Grenzwerte haben den Zweck, einen hinreichenden Schutz gegen schädigende Störungen bei Betrieb des Geräts in Wohnumgebungen zu gewähren. Dieses Gerät erzeugt, verwendet und strahlt Hochfrequenzenergie ab. Wird das Gerät nicht entsprechend den Herstelleranweisungen installiert und bedient, kann es möglicherweise empfindliche Störungen im Funkverkehr verursachen. Bei Betrieb dieses Geräts in einem Wohnbereich kommt es mit großer Wahrscheinlichkeit zu schädlichen Störungen. In diesem Fall ist der Benutzer verpflichtet, die Störung auf eigene Kosten zu beheben.

#### **Markenhinweis**

SMART Board, DViT, SMART Notebook, SMART Ink, smarttech, das SMART-Logo und sämtliche SMART-Produktlogos sind Marken oder eingetragene Marken von SMART Technologies ULC in den USA und/oder in anderen Ländern. Microsoft, Excel, PowerPoint und Windows sind entweder eingetragene Marken oder Marken der Microsoft Corporation in den USA und/oder anderen Ländern. Mac ist eine eingetragene Marke von Apple Inc. Alle anderen Produkte von Drittherstellern und Firmennamen können Marken der jeweiligen Inhaber sein.

#### **Copyright-Hinweis**

© 2010–2011 SMART Technologies ULC. Alle Rechte vorbehalten. Kein Teil dieser Veröffentlichung darf ohne die vorherige schriftliche Genehmigung von SMART Technologies ULC reproduziert, übertragen, transkribiert, in einem Datenbanksystem gespeichert oder in eine Fremdsprache übersetzt werden. Informationen in diesem Handbuch können ohne Vorankündigung geändert werden und stellen keine Verpflichtung seitens SMART Technologies Inc. dar.

Teile dieser im Lieferumfang des Produkts enthaltenen Software unterliegen dem Copyright der Intel Corporation.

Patent-Nr. US5448263; US6141000; US6337681; US6421042; US6563491; US6674424; US6747636; US6760009; US6803906; US6829372; US6919880; US6954197; US7184030; US7236162; US7289113; US7342574; US7379622;<br>US7411575; US7532206; US7619617; US7626577; US7643006; US7692625; CA2058219; CA2386094; EP1297488; EP1739528; JP4033582; JP4052498; JP4057200; ZL0181236.0 und DE60124549. Weitere Patente sind angemeldet. 02/2011.

# <span id="page-2-0"></span>**Wichtige** Informationen

Lesen Sie die folgenden Warnhinweise vor der Installation und dem Einsatz des SMART Board™ Interactive Whiteboard der X800-Serie sorgfältig durch. Die Nichtbeachtung der nachfolgenden Warnhinweise oder die Nichtbefolgung der im Lieferumfang des SMART-Produkts enthaltenen Installationsanweisungen kann zu Personenschäden oder Beschädigungen am Produkt führen.

#### **HINWEIS**

In diesem Dokument bezieht sich der Begriff "Interaktives Whiteboard" auf das interaktive Whiteboard selbst sowie auf die entsprechenden Zubehörteile und Optionen.

#### **WARNHINWEISE**

- Stellen Sie sicher, dass alle Kabel des SMART-Produkts, die über den Boden verlegt sind, ordentlich zusammengefasst und markiert sind, um eine Stolpergefahr zu vermeiden.
- Um das Risiko eines Feuers oder eines Stromschlags zu reduzieren, darf das SMART-Produkt weder Regen noch Feuchtigkeit ausgesetzt werden.
- Beachten Sie die Sicherheitshinweise und Vorsichtsmaßnahmen in der Dokumentation zu Ihrem Projektor. Achten Sie darauf, dass Sie (oder Kinder) nicht direkt in den Lichtstrahl des Projektors blicken.
- Berühren Sie Ihren Projektor nicht (und lassen Sie nicht zu, dass Kinder ihn berühren). Er kann bei normalem Betrieb extrem heiß werden.
- Stellen Sie sich nicht auf einen Stuhl bzw. halten Sie auch Kinder davon ab, sich auf einen Stuhl zu stellen, um die Oberfläche des SMART-Produkts zu berühren. Montieren Sie in diesem Fall das Produkt auf angemessener Höhe an der Wand, oder verwenden Sie einen höhenverstellbaren SMART-Ständer.
- Versuchen Sie nicht, auf ein an der Wand oder auf einem Ständer montiertes SMART Board Interactive Whiteboard zu steigen, und halten Sie auch Kinder davon ab.

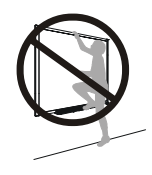

- Für die sichere Montage Ihres interaktiven Whiteboards sind zwei Personen erforderlich, da es zu für eine Person allein zu schwer sein kann, um es sicher zu manövrieren. Zum Anheben Ihres interaktiven Whiteboards sollten Sie und Ihr Assistent sein Gewicht jeweils an den Ecken abstützen und so die Eckkameras zu vermeiden. Balancieren Sie den oberen Teil jeweils mit der anderen Hand aus.
- Verwenden Sie zur Montage Ihres Produktes an einer Trockenbauwand nur die mit Ihrem SMART Board X800 Series Interactive Whiteboard mitgelieferten Befestigungselemente, um so Verletzungen oder Schäden am Produkt bzw. am Eigentum zu verhindern. Die Befestigungselemente, die im Lieferumfang anderer interaktiver Whiteboards enthalten sind, können das Gewicht der SMART Board X800 Series Interactive Whiteboards möglicherweise nicht tragen.
- Verwenden Sie zwei Wandmontagehalterungen zur Montage des SMART Board Interactive Whiteboard mit einer Bildschirmdiagonale ab 221 cm (87").
- Um einen sicheren Betrieb zu gewährleisten und Schäden an Ihrem interaktiven Whiteboard zu vermeiden, schließen Sie den USB-Steckverbinder des interaktiven Whiteboards oder die SMART-Anschluss-Verlängerungskabel nur an Computer an, die mit einem USBstandardkonformen USB-Anschluss ausgestattet sind und das USB-Logo tragen. Ferner muss der USB-Quellcomputer den Anforderungen aus CSA/UL/EN 60950 entsprechen und das CE- und CSA-Zeichen und/oder UL-Zeichen für CSA/UL 60950 tragen.
- Um Verletzungen oder Produktschäden durch Umkippen zu vermeiden, montieren Sie das interaktive Whiteboard nur auf einem Ständer, der für eine Verwendung von SMART Board Interactive Whiteboards der X800-Serie vorgesehen ist, beispielsweise der mobile SMART-Ständer FS670 oder der mobile SMART-Ständer HAWM FS-UX. Modifizieren Sie weder Ihr interaktives Whiteboard noch den Ständer, um es bzw. ihn kompatibel zu machen.
- Bewegen Sie ein am Ständer montiertes SMART Board Interactive Whiteboard vorsichtig. Durch abruptes Anhalten, übermäßige Krafteinwirkung und Bodenunebenheiten kann das Produkt umkippen.

#### **ACHTUNG**

- Falls Sie das interaktive Whiteboard absetzen und an einer Wand anlehnen müssen, achten Sie darauf, dass es aufrecht auf den Halteklammern für die Stiftablage steht, da diese darauf ausgelegt sind, das Gewicht des interaktiven Whiteboards zu tragen. Setzen Sie das interaktive Whiteboard nicht hochkant, auf der Oberseite oder an den Ecken des Rahmens, in denen sich die Kameras befinden, ab.
- Belasten Sie das an der Wand montierte interaktive Whiteboard und die Stiftablage nicht mit zusätzlichem Gewicht, und stützen Sie sich nicht darauf ab. Die Halterungen sind von SMART nur für das Gewicht des interaktiven Whiteboards und des Zubehörs bei normaler Nutzung ausgelegt.
- In der Stiftablage sind keine Teile vorhanden, die vom Benutzer gewartet werden können. Die Platinen der Stiftablage dürfen nur durch qualifiziertes Personal und nur mit entsprechendem ESD-Schutz vor elektrostatischer Entladung demontiert werden.
- Verstauen Sie das SMART Board Interactive Whiteboard für einen Transport möglichst in der Originalverpackung. Diese Verpackung wurde speziell zum optimalen Schutz vor Erschütterungen und Vibrationen entwickelt.
- Reinigen Sie die Kameras des interaktiven Whiteboards auf keinen Fall mit Druckluft, da durch den Luftdruck Schäden an den Kameras entstehen können.
- Achten Sie darauf, dass keine Reinigungsmittel auf die reflektierende Oberfläche des Rahmens oder in die Aussparungen der Stiftablage fließt.
- Nutzen oder lagern Sie das interaktive Whiteboard nicht an Orten mit hoher Staub-, Feuchtigkeits- oder Rauchentwicklung.
- Falls Teile des SMART Board Interactive Whiteboard ersetzt werden müssen, stellen Sie sicher, dass nur von SMART Technologies zugelassene Ersatzteile oder Ersatzteile mit den gleichen Eigenschaften verwendet werden.

### <span id="page-4-0"></span>Weitere Vorsichtsmaßnahmen

Falls Sie ein anderes SMART-Produkt als ein SMART Board Interactive Whiteboard der X800-Serie besitzen, lesen Sie sich bitte die im Installationshandbuch zu Ihrem Produkt enthaltenen Warnhinweise und Wartungsinformationen durch.

#### **iv |** WICHTIGE INFORMATIONEN

# **Inhalt**

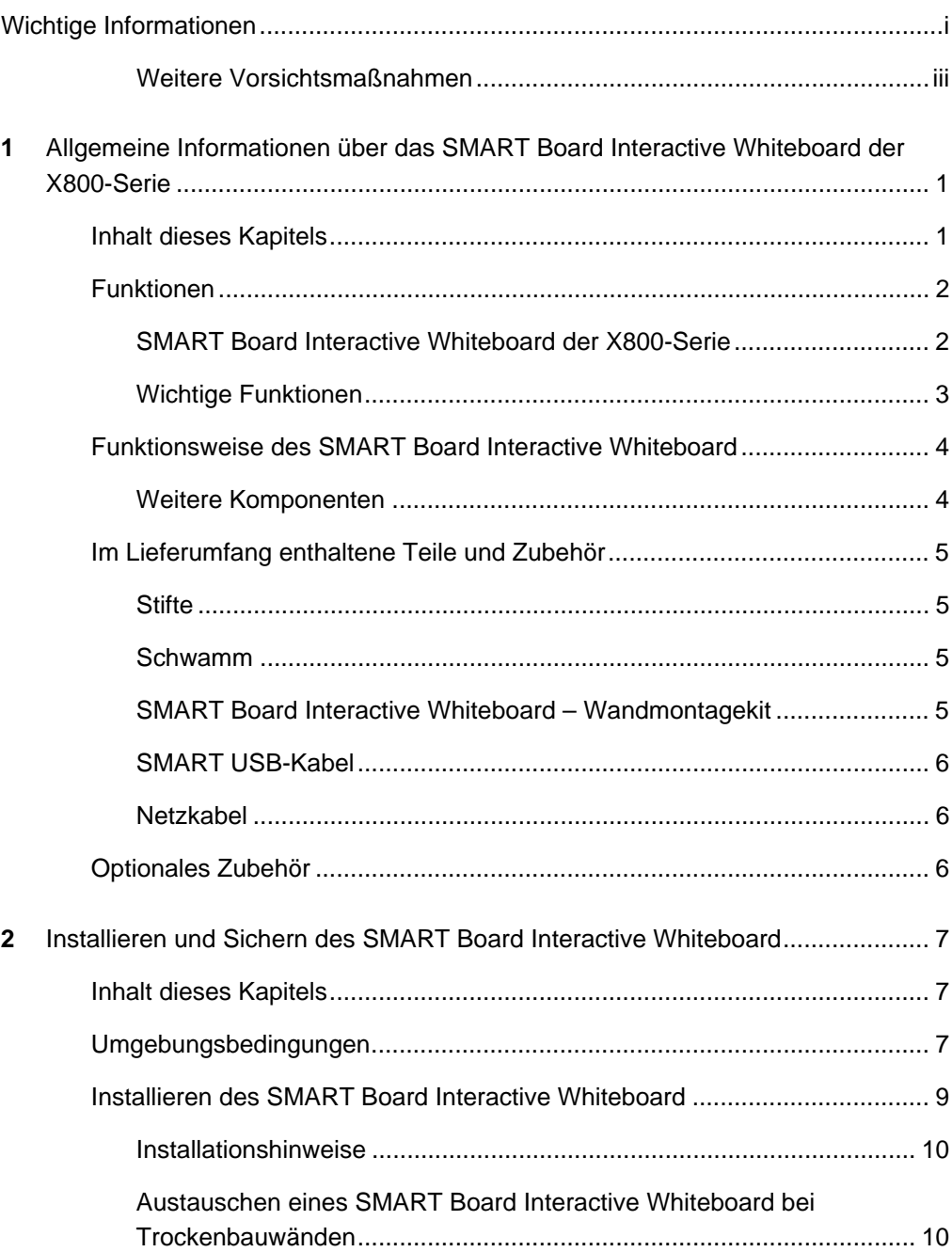

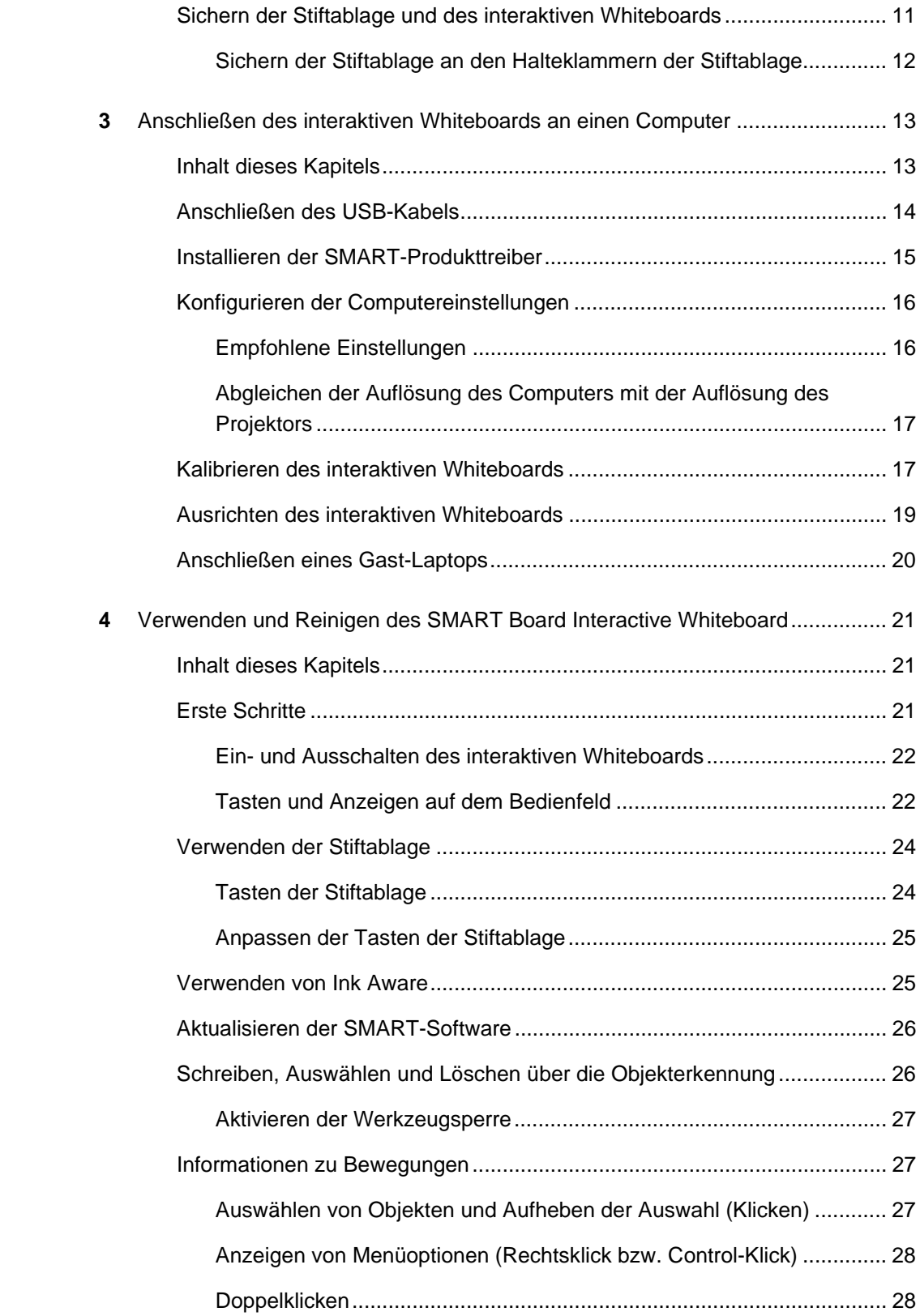

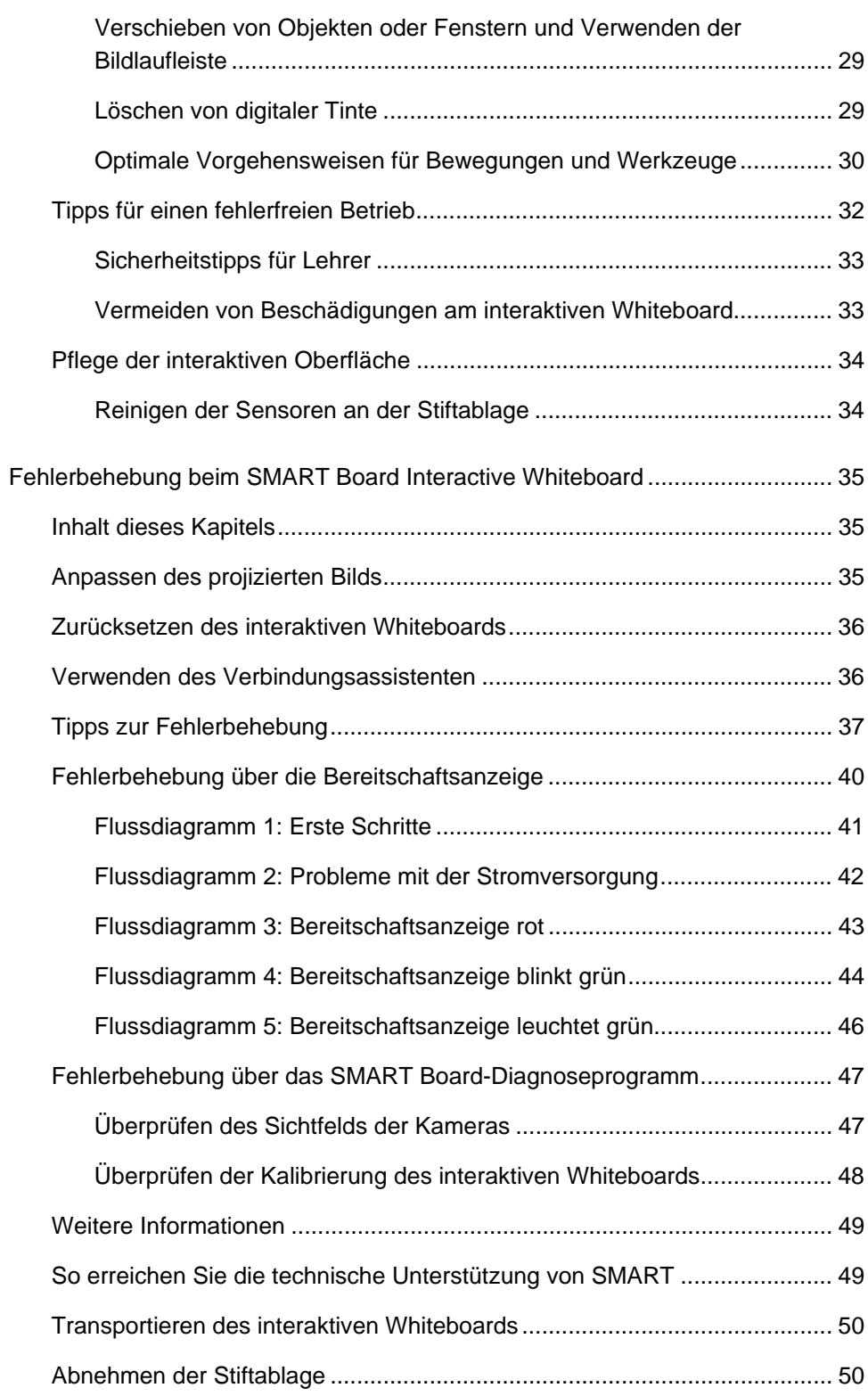

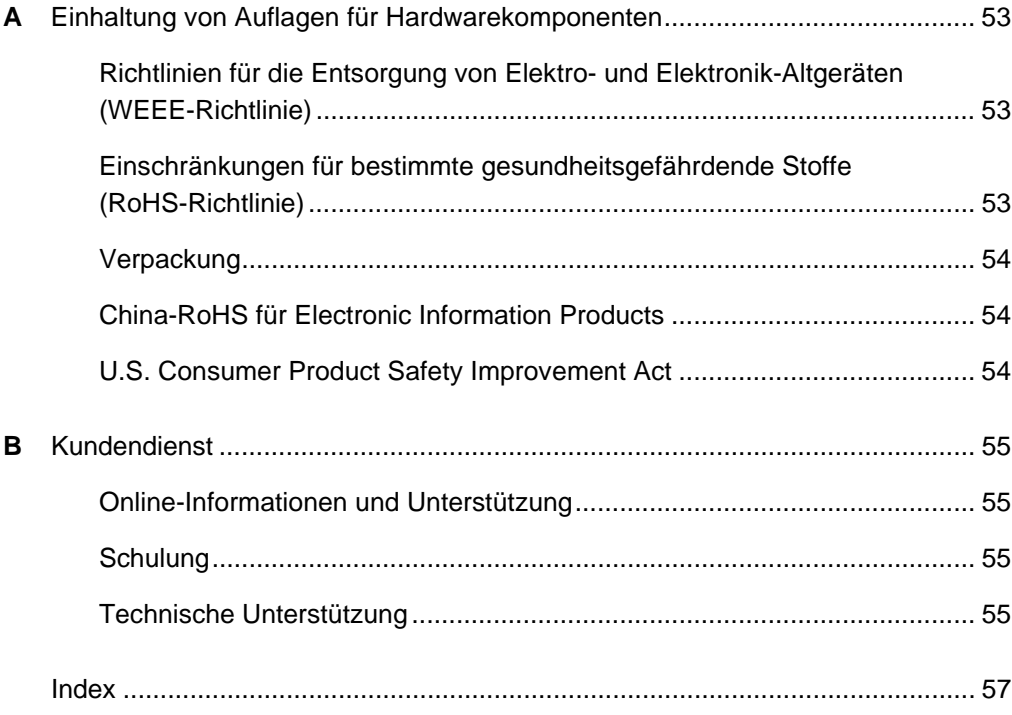

### <span id="page-10-0"></span>Kapitel 1

# <span id="page-10-1"></span>Allgemeine Informationen über das SMART Board Interactive Whiteboard der X800-Serie

Das SMART Board Interactive Whiteboard der X800-Serie ist das weltweit modernste interaktive Whiteboard mit intuitiver Berührungserkennung und DViT™-Technologie (Digital Vision Touch) von SMART. Die modular aufgebaute und erweiterbare Hardware- und Softwarearchitektur ermöglicht ein Arbeiten wie auf Ihrem Computer. Sie können Anwendungen öffnen und schließen, gemeinsam mit anderen Benutzern arbeiten, neue Dokumente erstellen, bestehende Dokumente bearbeiten, auf Webseiten im Internet zugreifen, Videoclips wiedergeben und bearbeiten und vieles mehr. Hierzu ist lediglich eine Berührung der interaktiven Oberfläche erforderlich. Das Whiteboard bietet auch die Möglichkeit, dass zwei Benutzer gleichzeitig auf der interaktiven Oberfläche arbeiten. Zudem können Sie Anwendungen über verschiedenste Bewegungen steuern.

Mit einem Stift aus der Stiftablage oder auch Ihrem Finger können Sie mit digitaler Tinte über jede Anwendung schreiben und diese Aufzeichnungen anschließend speichern, um die Aufzeichnungen erneut zu verwenden oder zu verteilen.

## <span id="page-10-2"></span>Inhalt dieses Kapitels

Dieses Kapitel enthält grundlegende Informationen über das SMART Board Interactive Whiteboard der X800-Serie sowie über die verschiedenen Produktteile und das Zubehör.

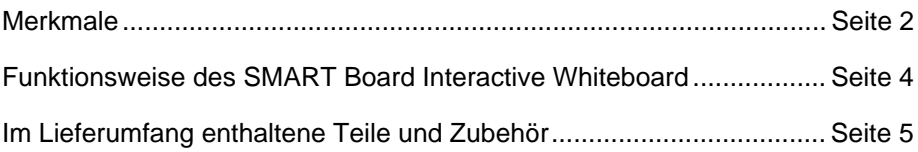

## <span id="page-11-0"></span>Funktionen

Das SMART Board Interactive Whiteboard der X800-Serie bietet ähnliche Funktionen wie bisherige Serien von SMART Board Interactive Whiteboard. Diese Serie bietet zudem die Möglichkeit, dass zwei Benutzer gleichzeitig die gesamte interaktive Oberfläche bearbeiten können, was eine deutliche Verbesserung der Zusammenarbeitsfunktionen darstellt. Die X800-Serie verfügt auch über eine modulare Stiftablage, wodurch weiteres Zubehör einfach hinzugefügt werden kann.

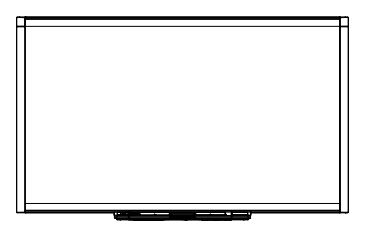

Die folgenden Modelle sind verfügbar:

- SBX880 und SBX880-MP Bildschirmdiagonale 195,6 cm (77")
- SBX885 und SBX885-MP Bildschirmdiagonale 221 cm (87")

Detaillierte Informationen zu den Abmessungen finden Sie in den entsprechenden Dokumenten mit den technischen Daten.

### <span id="page-11-1"></span>SMART Board Interactive Whiteboard der X800-Serie

Die unten dargestellte Abbildung enthält Informationen über die Komponenten des interaktiven Whiteboards.

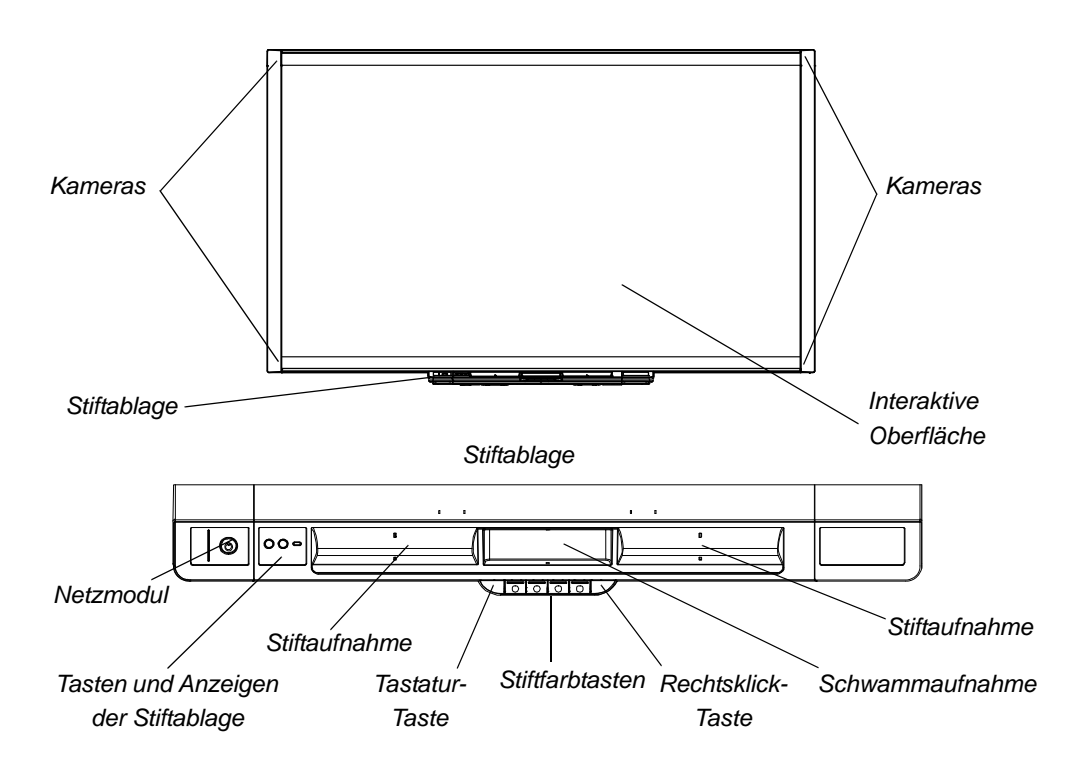

### <span id="page-12-0"></span>Wichtige Funktionen

#### **Software**

Damit Sie all die Funktionen nutzen können, die in diesem Handbuch für Ihr interaktives Whiteboard beschrieben sind, besuchen Sie die Website [smarttech.com/downloads](http://www.smarttech.com/downloads) und stellen Sie sicher, dass auf dem Computer die jeweils neueste Version der SMART-Software und der SMART-Produkttreiber installiert ist.

#### **Dualer Benutzermodus**

Im dualen Benutzermodus können zwei Personen gleichzeitig mit einem Stift auf der interaktiven Oberfläche arbeiten. Dadurch wird ein höheres Maß an Interaktivität ermöglicht.

#### **SMART Ink™**

Über die SMART Ink-Funktion wird die digitale Tinte geglättet, wodurch die Lesbarkeit Ihrer Handschrift beim Schreiben über Anwendungen, Webseiten und Videos verbessert wird. Die Tinte wird zu einem Objekt, das Sie verschieben und bearbeiten können.

#### **Berührungen und Bewegungen**

Sie können Mausfunktionen per Fingerdruck ausführen, über den Stift der Stiftablage mit digitaler Tinte schreiben oder das Geschriebene mit dem Schwamm löschen. Über die Objekterkennung können Sie einen Stift aus der Stiftablage nehmen und dann schreiben, auswählen oder löschen, ohne dabei den Stift wechseln zu müssen.

#### **Stiftablage**

Das SMART Board Interactive Whiteboard der X800-Serie bietet eine modulare Stiftablage mit neuem und intuitivem Design. Die Stiftablage verfügt über zwei Stifte und einem Schwamm, Stiftablage-Tasten zur Aktivierung der Stiftfarbe, eine Tastatur-Taste für die Bildschirmtastatur und eine Rechtsklick-Taste sowie über Ausrichtungsund Hilfefunktionen.

#### **Widerstandsfähige Oberfläche für trocken abwischbare Stifte**

Die Oberfläche mit Hartbeschichtung ist kratzfest und für die Projektion optimiert. Sie kann mit trocken abwischbaren Stiften beschrieben und einfach gereinigt werden.

#### **Halterung für Wandmontage**

Die Halterung für die Wandmontage ermöglicht eine einfache und sichere Montage des SMART Board Interactive Whiteboard.

#### **Kabel**

Für den Anschluss des SMART Board Interactive Whiteboard an Ihren Computer ist ein standardmäßiges USB-Kabel im Lieferumfang enthalten. Für einen Anschluss an die Stromversorgung ist ein Netzkabel im Lieferumfang enthalten.

#### **Sicherheitsschloss**

Durch ein Sicherheitskabel (nicht im Lieferumfang enthalten) können Sie das interaktive Whiteboard vor Diebstahl schützen.

## <span id="page-13-0"></span>Funktionsweise des SMART Board Interactive Whiteboard

Das interaktive Whiteboard kann mit einem Eingabegerät für den Computer verglichen werden, ähnlich wie eine Maus. Über das interaktive Whiteboard können Sie in einer beliebigen Anwendung auf Ihrem Computer arbeiten.

Wenn Sie die Oberfläche des interaktiven Whiteboards berühren, registrieren die vier an den Ecken des Whiteboards angebrachten Kameras die horizontalen und vertikalen Koordinaten (X- und Y-Koordinaten) der Berührung. Ihr Computer verarbeitet diese Koordinaten und bewegt den Zeiger zum entsprechenden Punkt auf der Oberfläche des interaktiven Whiteboards.

### <span id="page-13-1"></span>Weitere Komponenten

Für die Verwendung des interaktiven Whiteboards werden zwei zusätzliche Komponenten benötigt: ein Computer und ein digitaler Projektor (Beamer).

Diese Komponenten arbeiten wie folgt zusammen:

Der Computer führt eine Anwendung aus und sendet das Bild an den Projektor.

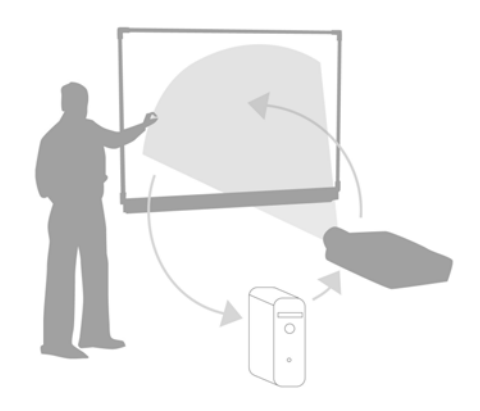

- Ihr Projektor wirft das Bild auf das interaktive Whiteboard.
- Das interaktive Whiteboard fungiert sowohl als Computermonitor als auch als Eingabegerät (d. h. Maus und Tastatur). So können Sie jede Anwendung durch Berühren der interaktiven Oberfläche steuern.

Wenn die SMART-Produkttreiber auf Ihrem Computer installiert sind, entspricht Ihr Fingerdruck auf der interaktiven Oberfläche einem Mausklick, wodurch Sie Ihren Computer über das interaktive Whiteboard steuern können. Wenn Sie einen Stift aus der Stiftablage verwenden, erkennt das System, welches Werkzeug Sie aktuell einsetzen. Die SMART-Produkttreiber interagieren dann mit dem Maustreiber des Computers, um den Mauszeiger als farbigen Stift anzuzeigen, mit dem Sie in digitaler Tinte über die gewünschte Anwendung schreiben können. Über den Schwamm können Sie die digitale Tinte löschen. Sie können sogar mit Ihrem Finger auf der interaktiven Oberfläche des Whiteboards schreiben, ohne dabei den Stift in die Stiftablage ablegen zu müssen. Die automatische Objekterkennung ermittelt, welches Werkzeug Sie auf der interaktiven Oberfläche verwenden. Sie können Ihre Aufzeichnungen auch in einer SMART Notebook-Datei oder direkt in jedem Ink Aware-Programm speichern.

## <span id="page-14-0"></span>Im Lieferumfang enthaltene Teile und Zubehör

Das folgende Zubehör ist im Lieferumfang des SMART Board Interactive Whiteboard der X800-Serie enthalten.

### <span id="page-14-1"></span>**Stifte**

Im Lieferumfang des interaktiven Whiteboards sind zwei Stifte enthalten. Nehmen Sie einen Stift aus der Stiftablage, und drücken Sie eine der vier Farbtasten auf der Stiftablage (schwarz, rot, grün oder blau), um die gewünschte Farbe der digitalen Tinte auszuwählen, die auf dem interaktiven Whiteboard verwendet werden soll.

### <span id="page-14-2"></span>Schwamm

Der Schwamm ist rechteckig geformt und ähnelt einem herkömmlichen Tafelschwamm.

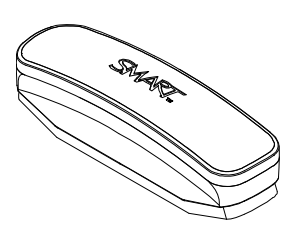

### <span id="page-14-3"></span>SMART Board Interactive Whiteboard – Wandmontagekit

Die Halterung zur Wandmontage mit einer Länge von 81,3 cm (32'') umfasst fünf Schrauben und Hohlraumdübel für eine einfache und sichere Wandmontage des interaktiven Whiteboards. Im Lieferumfang des Modells SBX885 sind zwei Wandmontagekits enthalten.

### <span id="page-15-0"></span>SMART USB-Kabel

Das USB-Kabel mit einer Länge von 5 m (16' 5") ermöglicht den Anschluss des SMART Board Interactive Whiteboard der X800-Serie an einen USB-Anschluss auf Ihrem Computer.

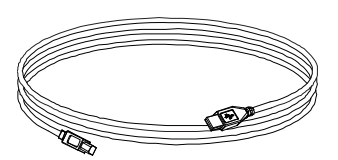

### <span id="page-15-1"></span>**Netzkabel**

Das SMART Board Interactive Whiteboard der X800-Serie wird über ein im Lieferumfang enthaltenes Netzkabel (länderspezifisch) an die Stromversorgung angeschlossen.

## <span id="page-15-2"></span>Optionales Zubehör

Sie können das SMART Board Interactive Whiteboard der X800-Serie über optionales Zubehör ganz an Ihre individuellen Anforderungen anpassen. Diese Artikel können Sie direkt mit Ihrem interaktiven Whiteboard bestellen, oder Sie wenden sich zu einem späteren Zeitpunkt an Ihren [autorisierten SMART-Händler.](http://www.smarttech.com/us/Where+To+Buy) Weitere Informationen über das optionale Zubehör erhalten Sie auf der [Zubehörseite für SMART Board](http://www.smarttech.com/us/Solutions/Education+Solutions/Products+for+education/Complementary+hardware+products/Accessories)  [Interactive Whiteboards](http://www.smarttech.com/us/Solutions/Education+Solutions/Products+for+education/Complementary+hardware+products/Accessories).

## <span id="page-16-0"></span>Kapitel 2

# <span id="page-16-1"></span>Installieren und Sichern des SMART Board Interactive **Whiteboard**

## <span id="page-16-2"></span>Inhalt dieses Kapitels

Dieses Kapitel enthält Informationen über die Montage des SMART Board Interactive Whiteboard der X800-Serie auf einem Ständer oder an einer Wand.

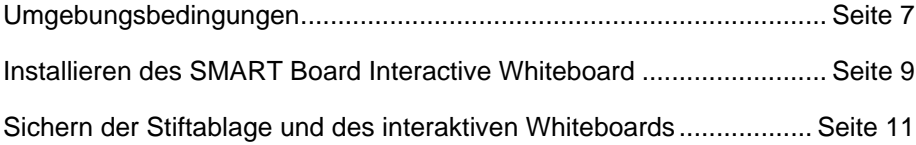

## <span id="page-16-3"></span>Umgebungsbedingungen

Prüfen Sie vor der Installation des interaktiven Whiteboards die folgenden Umgebungsbedingungen.

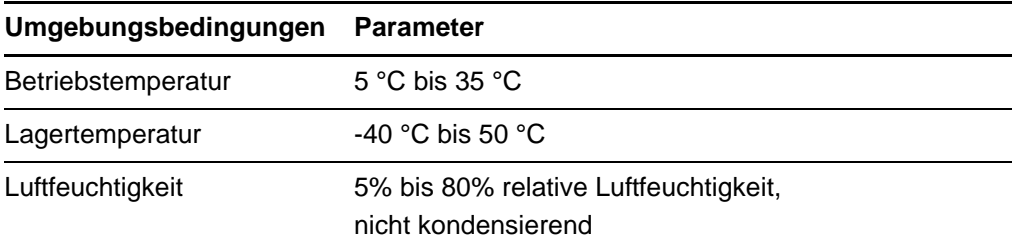

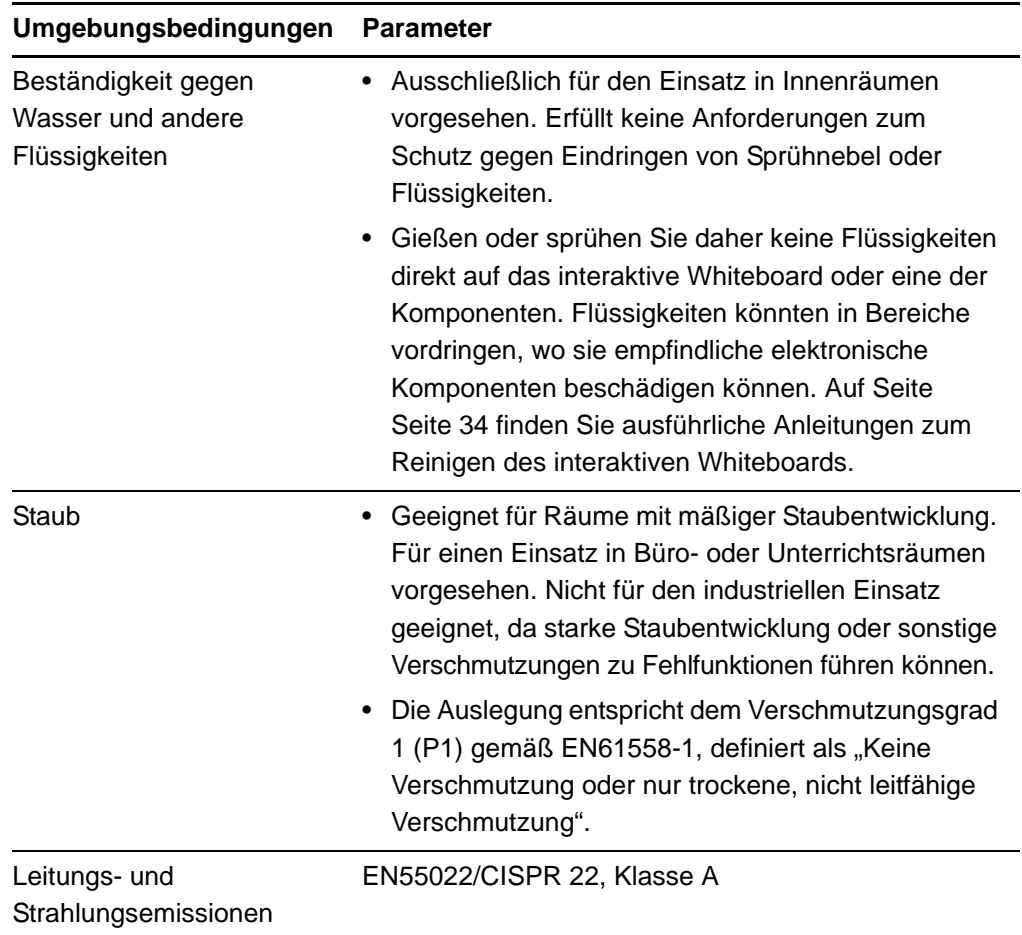

## <span id="page-18-0"></span>Installieren des SMART Board Interactive **Whiteboard**

Befolgen Sie für die Installation des interaktiven Whiteboards die Anweisungen des Installationsdokuments, das im Lieferumgang des interaktiven Whiteboards enthalten ist. Sollten Sie ein interaktives Whiteboard mit Ständer oder Wandmontagekit bzw. ein interaktives Whiteboard mit Projektor oder weiteren Komponenten erworben haben, finden Sie weitere Informationen in den Installationsdokumenten dieser Komponenten.

Die optimale Montagehöhe beträgt 196 cm (77"), gemessen vom Boden bis zur Mitte der Montagehalterung. Sie sollten jedoch die durchschnittliche Größe der vorgesehenen Zielgruppe bedenken, wenn Sie die genaue Position für die Wandmontage eines interaktiven Whiteboards bestimmen. Wenn Sie das interaktive Whiteboard zu niedrig montieren, müssen sich große Personen möglicherweise unkomfortabel nach unten beugen. Wird es zu hoch montiert, müssen andere Menschen möglicherweise zu weit nach oben langen. Achten Sie auch darauf, dass auf beiden Seiten des interaktiven Whiteboards genug Platz zum Stehen ist.

#### **MWARNHINWEISE**

- Für die sichere Montage Ihres interaktiven Whiteboards sind zwei Personen erforderlich, da es zu für eine Person allein zu schwer sein kann, um es sicher zu manövrieren. Zum Anheben Ihres interaktiven Whiteboards sollten Sie und Ihr Assistent sein Gewicht jeweils an den Ecken abstützen und so die Eckkameras zu vermeiden. Balancieren Sie den oberen Teil jeweils mit der anderen Hand aus.
- Das Gewicht des interaktiven Whiteboards beträgt beim SBX880-Modell etwa 23,7 kg (52 lb.) und beim SBX885-Modell etwa 27,5 kg (61 lb.). Überprüfen Sie die örtlichen, baurechtlichen Vorschriften, um sicherzustellen, dass die Wand das Gewicht des interaktiven Whiteboards tragen kann. Verwenden Sie zudem für diesen Wandtyp geeignete Befestigungselemente.

#### **ACHTUNG**

- Falls Sie das interaktive Whiteboard vor der Montage absetzen und an einer Wand anlehnen müssen, achten Sie darauf, dass es aufrecht auf den Halteklammern für die Stiftablage steht, da diese darauf ausgelegt sind, das Gewicht des interaktiven Whiteboards zu tragen.
- Setzen Sie das interaktive Whiteboard nicht hochkant, auf der Oberseite oder an den Ecken, in denen sich die Kameras befinden, ab.

### <span id="page-19-0"></span>Installationshinweise

- Stellen Sie sicher, dass die Unterseite der Stiftablage stets frei zugänglich ist, da Sie auf diesen Bereich zugreifen müssen, wenn Sie Servicearbeiten am interaktiven Whiteboard vornehmen.
- Montieren Sie das interaktive Whiteboard an einer flachen und geraden Wand.
- Verwenden Sie bei einer Montage des interaktiven Whiteboards an einer Trockenwand alle im Lieferumfang enthaltenen Hohlraumdübel. Sollte ein Montageloch für die Halterung auf einem Ständerprofil liegen, verwenden Sie für dieses Loch entsprechende Befestigungselemente anstelle der Hohlraumdübel.
- Stellen Sie sicher, dass das Netzkabel am richtigen Anschluss in der Stiftablage angeschlossen ist (siehe Abbildung unten).

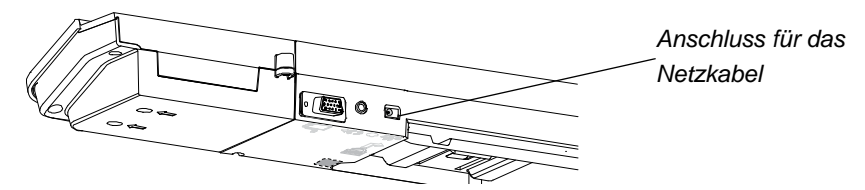

### <span id="page-19-1"></span>Austauschen eines SMART Board Interactive Whiteboard bei Trockenbauwänden

Wenn Sie ein SMART Board Interactive Whiteboard der 500- oder 600-Serie durch ein schwereres Whiteboard der X800-Serie an einer Trockenbauwand austauschen, müssen Sie auch die Befestigungselemente entfernen und durch die im Lieferumfang des SMART Board Interactive Whiteboard der X800-Serie enthaltenen Befestigungselemente und Halterungen ersetzen.

### **ACHTUNG**

Überprüfen Sie, ob das interaktive Whiteboard korrekt montiert wurde, indem Sie sicherstellen, dass die Farbe der Wandmontageaufhängung auf der Rückseite des interaktiven Whiteboards mit der Farbe der Montagehalterung an der Wand übereinstimmt.

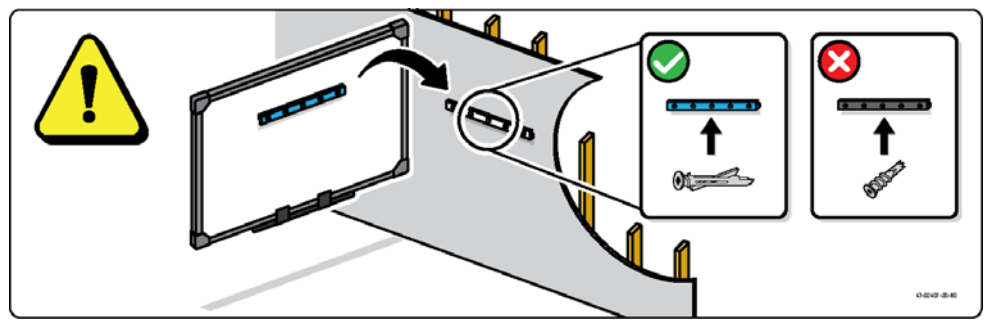

## <span id="page-20-0"></span>Sichern der Stiftablage und des interaktiven Whiteboards

Da die Stiftablage des SMART Board Interactive Whiteboard abnehmbar ist, sollten Sie eine Sicherung der Stiftablage – und gleichzeitig des interaktiven Whiteboards – durch ein Sicherheitskabel (nicht im Lieferumfang enthalten) in Erwägung ziehen. Auf der Unterseite der Stiftablage befindet sich eine Aufnahme für ein Sicherheits-Stahlkabel, beispielsweise ein Kensington® Lock.

#### **WICHTIG** اچہ

Durch das Sichern der Stiftablage können Sie auch das interaktive Whiteboard vor Diebstahl schützen. Die Schrauben, mit denen das interaktive Whiteboard an der Wand befestigt ist, befinden sich direkt hinter der Stiftablage und können nur entfernt werden, wenn zuvor die Stiftablage abgenommen wurde. Wenn Sie also die Stiftablage sichern, sichern Sie gleichzeitig auch das interaktive Whiteboard, sofern das Sicherheitskabel straff angebracht ist.

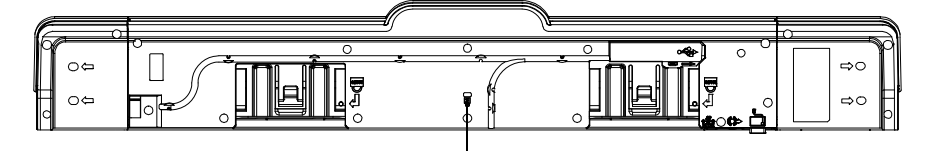

*Aufnahme für das Sicherheitskabel*

**So sichern Sie die Stiftablage am interaktiven Whiteboard:**

- 1. Führen Sie das Sicherheitskabel hinter den Halteklammern der Stiftablage hindurch, bevor Sie diese an der Wand befestigen.
- 2. Führen Sie das Schlossende des Kabels durch das Schlaufenende am Kabel.
- 3. Achten Sie darauf, dass das Kabel straff genug sitzt, um zu verhindern, dass die Stiftablage entnommen wird, wenn das Schloss verriegelt ist. Setzen Sie dann die Stiftablage ein.
- 4. Führen Sie den Sockel des Sicherheitskabels in die Aufnahme ein, und schließen Sie dann die Montage der Stiftablage ab, indem Sie das Schloss verriegeln.

### <span id="page-21-0"></span>Sichern der Stiftablage an den Halteklammern der Stiftablage

Da das Abnehmen der Stiftablage ohne Werkzeug möglich ist, sollten Sie die Stiftablage unter Umständen sicher mit den Halteklammern verbinden. Hierzu können Sie zwei 8/M4-Schrauben (nicht im Lieferumfang enthalten) in die durch ein entsprechendes Schlosssymbol gekennzeichneten Bohrungen auf der Unterseite der Stiftablage eindrehen.

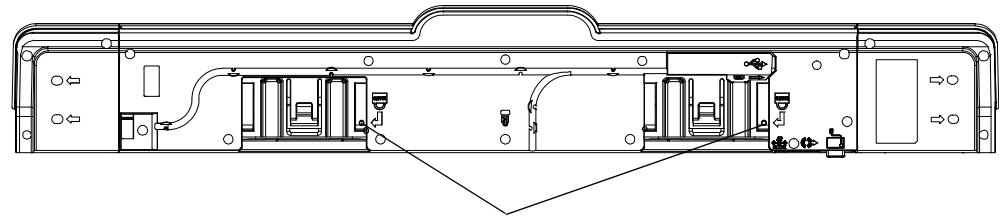

*Sicherheitsschraube, Bohrungen*

## <span id="page-22-0"></span>Kapitel 3

# <span id="page-22-1"></span>Anschließen des interaktiven Whiteboards an einen Computer

## <span id="page-22-2"></span>Inhalt dieses Kapitels

Dieses Kapitel enthält Informationen über den Anschluss des SMART Board Interactive Whiteboard der X800-Serie an einen Computer.

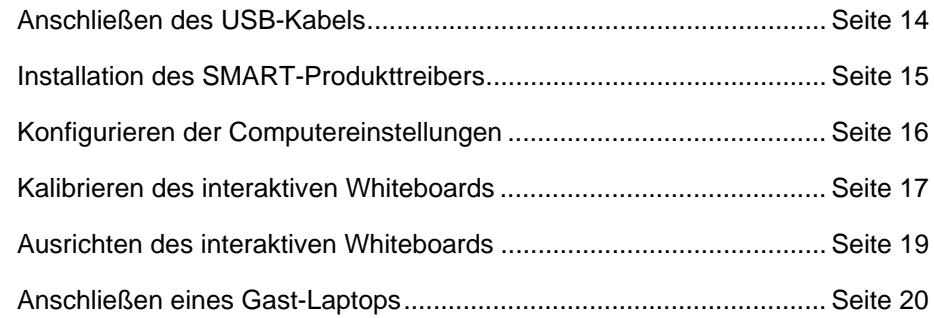

Nachdem Sie die SMART-Produkttreiber auf dem angeschlossenen Computer installiert haben, ist das interaktive Whiteboard berührungsempfindlich. Führen Sie ein kurzes Kalibrierungs- und Ausrichtungsverfahren durch (siehe [Seite 19\)](#page-28-0), um sicherzustellen, dass das interaktive Whiteboard Ihre Berührungen korrekt verarbeitet.

## <span id="page-23-0"></span>Anschließen des USB-Kabels

Das SMART Board Interactive Whiteboard verfügt über eine USB 2.0-Schnittstelle mit einer Übertragungsgeschwindigkeit von bis zu 12 Mbit/s. Der primäre USB-Anschluss des interaktiven Whiteboards befindet sich auf der Unterseite der Stiftablage. Das Kabel ist mit einer USB-B-Buchse ausgestattet. Das Gerät unterstützt USB 2.0- (Full-Speed) und USB 1.1-kompatible Schnittstellen.

#### **M** WARNUNG

Um einen sicheren Betrieb zu gewährleisten und Schäden an Ihrem interaktiven Whiteboard zu vermeiden, schließen Sie den USB-Steckverbinder des interaktiven Whiteboards oder die SMART-Anschluss-Verlängerungskabel nur an Computer an, die mit einem USB-standardkonformen USB-Anschluss ausgestattet sind und das USB-Logo tragen. Ferner muss der USB-Quellcomputer den Anforderungen gemäß CSA/UL/EN 60950 entsprechen und das CE- und CSA-Zeichen und/oder UL-Zeichen gemäß CSA/UL 60950 tragen.

Dieser USB-Anschluss ist bequem zugänglich, ohne dass das interaktive Whiteboard von der Wand genommen werden muss.

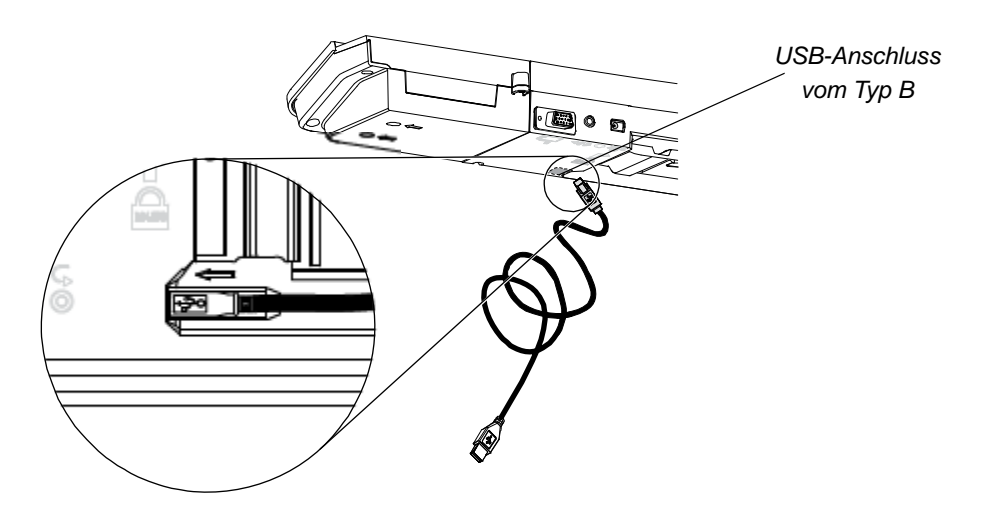

### **So schließen Sie das USB-Kabel an:**

- 1. Schließen Sie das im Lieferumfang enthaltene USB-Kabel an einen USB-Anschluss vom Typ A auf Ihrem Computer an.
- 2. Schließen Sie das andere Ende des USB-Kabels am USB-Anschluss des interaktiven Whiteboards an. Führen Sie das Kabel in den Kabelschacht auf der Unterseite der Stiftablage, um eine Stolpergefahr zu vermeiden.
- 3. Schalten Sie Ihren Computer ein.
- 4. Installieren Sie die SMART-Produkttreiber.

## <span id="page-24-0"></span>Installieren der SMART-Produkttreiber

Nachdem Sie die SMART-Produkttreiber auf Ihrem Computer installiert haben, reagiert die Oberfläche des SMART Board Interactive Whiteboard auf die Berührung Ihres Fingers oder eines Stifts aus der Stiftablage. Die SMART-Produkttreiber stellen die erforderlichen Werkzeuge bereit, mit denen Sie eine Computeranwendung über Ihren Finger oder einen Stift steuern können. Zudem ermöglichen Sie das Überschreiben der Anwendungen mit digitaler Tinte.

#### **H**INWEIS

Wenn Sie die SMART-Produkttreiber nicht installieren, können Sie die Werkzeuge des interaktiven Whiteboards, beispielsweise die Stifte oder den Schwamm, nicht verwenden. Sie haben jedoch die Möglichkeit, durch einfaches Berühren der interaktiven Oberfläche den Mauszeiger zu bewegen und Mausfunktionen auszuführen.

**So installieren Sie die SMART-Produkttreiber:** 1. Sie können die SMART-Produkttreiber als EXE- (Windows) oder DMG-Datei (Mac) auf Ihren Computer herunterladen. Diese Dateien stehen auf dem im Lieferumfang des interaktiven Whiteboards enthaltenen Datenträger zur Verfügung oder können über den in der Dokumentation aufgeführten Link bzw. von der Website [smarttech.com/downloads](http://www.smarttech.com/downloads) heruntergeladen werden.

#### **HINWEIS**

In den meisten Fällen werden SMART-Produkttreiber bei der Installation der SMART Notebook™- oder SMART Meeting Pro™-Software automatisch heruntergeladen.

- 2. Sofern der Projektor noch nicht eingeschaltet ist, schalten Sie ihn jetzt ein, damit das projizierte Bild des Computers auf dem interaktiven Whiteboard angezeigt wird.
- 3. Suchen Sie das Installationsprogramm, und befolgen Sie die Anweisungen auf dem Bildschirm, um die Installation abzuschließen.

Die SMART Board-Werkzeuge werden automatisch geöffnet.

- 4. Wenn sich die SMART Board-Werkzeuge nicht öffnen lassen:
	- Wenn Sie einen Windows®-Computer verwenden, wählen Sie **Start > Alle Programme > SMART Technologies > SMART-Produkttreiber > SMART Board-Werkzeuge** aus.
	- Wenn Sie einen Mac-Computer verwenden, öffnen Sie **Mac HD** und wählen Sie dann **Programme > SMART-Produkttreiber > SMART Board Tools.app** aus.

Die Bereitschaftsanzeige auf der Stiftablage des interaktiven Whiteboards wechselt jetzt von grün blinkend auf eine dauerhaft grüne Anzeige. Zudem wird das SMART-Software-Symbol im Windows-Infobereich bzw. im Mac-Dock angezeigt. Dies weist darauf hin, dass das interaktive Whiteboard erfolgreich mit den SMART-Produkttreibern kommuniziert.

Sie können jetzt einen Stift aus der Stiftablage nehmen und auf Ihrem Desktop oder über eine beliebige projizierte Anwendung schreiben. Dabei können Sie alle Funktionen der SMART-Software nutzen. Wenn Sie weitere Informationen über die Verwendung der SMART-Software benötigen, klicken Sie auf das SMART-Software-Symbol und wählen Sie **Hilfe** aus.

## <span id="page-25-0"></span>Konfigurieren der Computereinstellungen

Verwenden Sie für eine optimale Konfiguration die folgenden Einstellungen für den am interaktiven Whiteboard angeschlossenen Computer.

### <span id="page-25-1"></span>Empfohlene Einstellungen

Konfigurieren Sie die Energiemanagementeinstellungen Ihres Computers so, dass der Monitor nach einer einstündigen Inaktivität ausgeschaltet wird und dass die Festplatte nach einer zweistündigen Inaktivität in den Standby-Modus wechselt. Durch diese Einstellungen verhindern Sie, dass der Computer plötzlich heruntergefahren wird (beispielsweise während Präsentationen oder Meetings mit längeren Pausen).

Ihr Computer sendet nach einer gewissen Leerlaufzeit kein Videosignal mehr an Ihren Projektor, was dazu führen kann, dass der Projektor in den Standby-Modus wechselt. Gleichermaßen können Sie Ihren Projektor in den Standby-Modus schalten, indem Sie die im Lieferumfang des Projektors enthaltenen Anweisungen des Herstellers befolgen. Um diese Einstellungen zu ändern, finden Sie die entsprechenden Informationen in den Anweisungen zu Ihrem Betriebssystem.

### <span id="page-26-0"></span>Abgleichen der Auflösung des Computers mit der Auflösung des Projektors

Stellen Sie sicher, dass die Auflösungseinstellungen des Projektors und die des Computers übereinstimmen. Wenn die Auflösung des Computers nicht mit der Auflösung des Projektors übereinstimmt, wird das Bild nicht korrekt oder verzerrt wiedergegeben. Weitere Informationen finden Sie im Dokument zur optimalen Bildqualität auf Ihrem SMART Board Interactive Whiteboard "*Getting the Best Image Quality on Your SMART Board Interactive Whiteboard*" ([smarttech.com/kb/127199\)](http://www.smarttech.com/kb/127199).

Ermitteln Sie die native Auflösung des Projektors (Informationen hierzu finden Sie im Benutzerhandbuch des Projektors), und passen Sie anschließend die Auflösung des Computers entsprechend an. Eine Änderung der Auflösung des Computers nehmen Sie in der Windows-Systemsteuerung bzw. bei Mac-Systemen unter Systemeinstellungen vor. Wenn Sie zum Ändern der Auflösung des Computers Hilfe benötigen, sehen Sie in den Anweisungen zu Ihrem Betriebssystem nach.

Um optimale Ergebnisse zu erzielen, müssen Sie möglicherweise auch die Aktualisierungsrate Ihres Computers anpassen. Stellen Sie den Computer auf eine anfängliche Aktualisierungsrate von 60 Hz ein, und passen Sie diese Rate dann nach oben bzw. nach unten an, bis Sie die optimale Aktualisierungsrate ermittelt haben. Weitere Informationen zum Ändern der Aktualisierungsrate Ihres Computers finden Sie in den Anweisungen zu Ihrem Betriebssystem.

## <span id="page-26-1"></span>Kalibrieren des interaktiven Whiteboards

Digitale Kameras an den Ecken des interaktiven Whiteboards ermitteln die Position der Stifte, des Schwamms und Ihres Fingers auf der interaktiven Oberfläche. Diese Informationen werden anschließend an die SMART-Software gesendet, die diese Informationen als Mausklicks, digitale Tinte oder Löschen der digitalen Tinte an den entsprechenden Positionen interpretiert.

Wenn Sie das SMART Board Interactive Whiteboard zum ersten Mal anschließen, werden Sie über ein Popup-Fenster informiert, dass Sie das interaktive Whiteboard kalibrieren müssen. Sollte diese Meldung nicht angezeigt werden, drücken Sie auf der Stiftablage die Taste **Hilfe**, um den Kalibrierungsvorgang zu starten. Dieser Vorgang stellt sicher, dass die Kameras die Bewegungen Ihres Fingers und der Stifte auf der interaktiven Oberfläche genau erfassen.

### *<b>F* WICHTIG

Wenn Sie das interaktive Whiteboard zum ersten Mal verwenden, müssen Sie eine Kalibrierung durchführen. Sollte das System nicht korrekte Kalibrierungsparameter ermitteln, werden Sie möglicherweise über eine Warnmeldung informiert, dass Sie eine Kalibrierung durchführen müssen.

**So kalibrieren Sie das interaktive Whiteboard:**

- 1. Klicken Sie im Windows-Infobereich bzw. im Mac-Dock auf das SMART-Software-Symbol und anschließend auf **Systemsteuerung**.
- 2. Wählen Sie **SMART-Hardware-Einstellungen**.
- 3. Falls mehr als ein SMART-Produkt angeschlossen ist, wählen Sie das entsprechende interaktive Whiteboard aus.
- 4. Klicken Sie zunächst auf **Erweiterte Einstellungen** und anschließend auf **Kalibrieren**.

Das Fenster *Kalibrieren* wird geöffnet. Die Einrichtung nimmt möglicherweise einige Minuten in Anspruch.

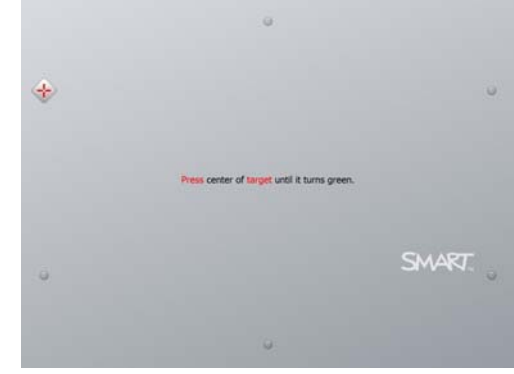

5. Drücken Sie mit der Spitze eines Stifts aus der Stiftablage auf die angezeigten roten Ziele. Bewegen Sie die Spitze zum Mittelpunkt des Ziels, bis das Ziel grün angezeigt wird. Heben Sie den Stift anschließend wieder ab. Sobald Sie den Stift abheben, bewegt sich das Ziel zum nächsten Kalibrierungspunkt.

#### **H**INWEIS

Sie können ein Ziel erneut kalibrieren, indem Sie auf Ihrer Tastatur auf die linke Pfeiltaste drücken. Alternativ können Sie auf der Stiftablage auf die Tasten **Tastatur** oder **Rechtsklick** drücken.

6. Führen Sie diese Schritte aus, bis Sie alle Kalibrierungspunkte bearbeitet haben.

Sobald Sie alle Kalibrierungspunkte bearbeitet haben, werden Sie über eine Meldung informiert, dass die Kalibrierung erfolgreich abgeschlossen wurde. Anschließend wird der Ausrichtungsbildschirm angezeigt.

## <span id="page-28-0"></span>Ausrichten des interaktiven Whiteboards

Nach der Installation der SMART-Produkttreiber auf Ihrem Computer und der Kalibrierung des interaktiven Whiteboards wird der Ausrichtungsbildschirm angezeigt. Die 4-Punkt-Ausrichtung stellt sicher, dass die Kalibrierungskoordinaten den entsprechenden Punkten Ihres projizierten Bildes auf der interaktiven Oberfläche exakt zugeordnet sind. Die Ausrichtungsdaten werden im interaktiven Whiteboard gespeichert. Die Ausrichtungsdaten des interaktiven Whiteboards bleiben daher unverändert, auch wenn ein anderer Computer angeschlossen wird.

Wurde der Projektor oder das interaktive Whiteboard nach der letzten Verwendung bewegt oder verschoben, ist eine erneute Ausrichtung erforderlich. Zudem müssen Sie das interaktive Whiteboard erneut ausrichten, sobald der Mauszeiger bei einer Berührung der interaktiven Oberfläche nicht exakt mit Ihrem Finger oder dem Stift übereinstimmt.

<span id="page-28-1"></span>**So richten Sie das interaktive Whiteboard aus:** 1. Drücken Sie auf der Stiftablage die Taste **Ausrichtung** (siehe [Seite 22](#page-31-1)).

Der Ausrichtungsbildschirm wird geöffnet.

- 2. Nehmen Sie einen Stift aus der Stiftablage.
- 3. Beginnen Sie in der oberen rechten Ecke des Bildschirms, und drücken Sie mit der Spitze des Stifts fest auf das Ziel. Sobald Sie den Stift abheben, bewegt sich das Ziel zum nächsten Ausrichtungspunkt. Achten Sie darauf, dass Sie den Stift ruhig und präzise von der interaktiven Oberfläche abheben. Dabei sollte der Stift in einem Winkel von 90° zur Oberfläche stehen.

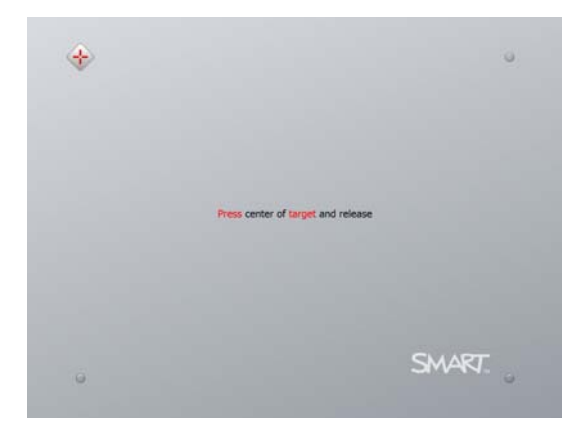

#### **HINWEIS**

Sie können zum Ausrichten des interaktiven Whiteboards auch Ihren Finger verwenden. Jedoch erzielen Sie mit spitzen Werkzeugen, beispielsweise einem Stift aus der Stiftablage, eine höhere Genauigkeit beim Berühren der Ziele. Je genauer Sie die Ziele treffen, desto genauer wird Ihr Finger oder der Stift aus der Stiftablage auf der interaktiven Oberfläche wiedergegeben.

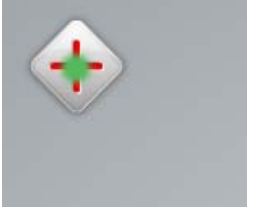

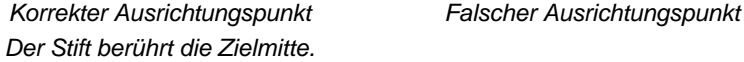

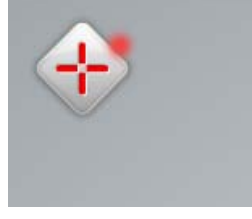

4. Wiederholen Sie Schritt 3, bis der Ausrichtungsvorgang abgeschlossen ist.

Der Ausrichtungsbildschirm wird geschlossen.

### **HINWEIS**

Sie können ein Ziel erneut ausrichten, indem Sie auf Ihrer Tastatur auf die linke Pfeiltaste drücken. Alternativ können Sie auf der Stiftablage auf die Tasten **Tastatur** oder **Rechtsklick** drücken.

## <span id="page-29-0"></span>Anschließen eines Gast-Laptops

Falls Sie einen Gast-Laptop anschließen möchten, ohne dabei die SMART-Produkttreiber zu installieren, können Sie einfach das USB-Kabel vom vorhandenen Computer trennen und stattdessen den Gast-Laptop über das USB-Kabel anschließen. Die Berührungssteuerung des interaktiven Whiteboards ist sofort einsatzbereit, Sie können jedoch nicht mit digitaler Tinte schreiben. Zudem müssen Sie noch ein Videokabel zwischen dem Laptop und dem Projektor anschließen.

### **HINWEIS**

Beim Anschluss eines Laptops blinkt die Bereitschaftsanzeige des interaktiven Whiteboards, bis die SMART-Produkttreiber installiert wurden. Dies ist normal. Auf Seite [Seite 23](#page-32-0) finden Sie eine Auflistung der verschiedenen Signale der Bereitschaftsleuchte.

Um alle Funktionen des interaktiven Whiteboards mit dem Laptop nutzen zu können, müssen die SMART-Produkttreiber installiert werden (siehe [Seite 15](#page-24-0)).

### <span id="page-30-0"></span>Kapitel 4

# <span id="page-30-1"></span>Verwenden und Reinigen des SMART Board Interactive Whiteboard

## <span id="page-30-2"></span>Inhalt dieses Kapitels

Dieses Kapitel enthält Informationen über die Verwendung und Reinigung des SMART Board Interactive Whiteboard der X800-Serie.

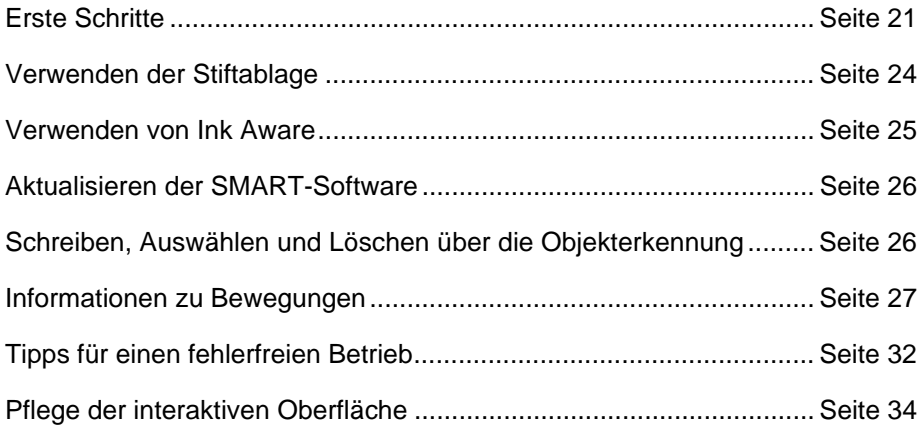

## <span id="page-30-3"></span>Erste Schritte

Sobald das SMART Board Interactive Whiteboard der X800-Serie installiert, das Kamerasystem kalibriert und die interaktive Oberfläche ausgerichtet wurde, ist das interaktive Whiteboard einsatzbereit. Sie können auf die Oberfläche schreiben, Objekte löschen und verschieben, Anwendungen öffnen, Ink Aware-Programme nutzen und Ihre Aufzeichnungen auf Ihrem Computer speichern.

### <span id="page-31-0"></span>Ein- und Ausschalten des interaktiven Whiteboards

Stellen Sie beim Einschalten des interaktiven Whiteboards sicher, dass die Stiftablage über das USB-Kabel mit Ihrem Computer verbunden und das Netzkabel an einer Steckdose angeschlossen ist. Schalten Sie dann Ihren Computer ein.

Wenn sich das interaktive Whiteboard im Standby-Modus befindet, leuchtet die Ein/Aus-Taste auf der Stiftablage nicht. Drücken Sie die Ein/Aus-Taste, damit das interaktive Whiteboard vom Standby-Modus in den Betriebsmodus wechselt. Wenn Sie erneut die Ein/Aus-Taste drücken, wechselt das interaktive Whiteboard wieder in den Standby-Modus.

Beim Einschalten oder Zurücksetzen des interaktiven Whiteboards durchlaufen die Anzeigeleuchten an der Stiftablage zwei Mal einen Zyklus. Bei laufendem System und installierten SMART-Produkttreibern leuchten nur die Anzeigen für die von Ihnen ausgewählte Stiftfarbe auf. Die Stiftablage erkennt die Entnahme der Stifte und des Schwamms über Infrarotsensoren.

### <span id="page-31-1"></span>Tasten und Anzeigen auf dem Bedienfeld

Auf der linken Seite der Stiftablage befindet sich das Bedienfeld, auf dem sich die Ein/Aus-Taste, die Ausrichtungs- und Hilfe-Taste sowie die Bereitschaftsanzeige des interaktiven Whiteboards befinden.

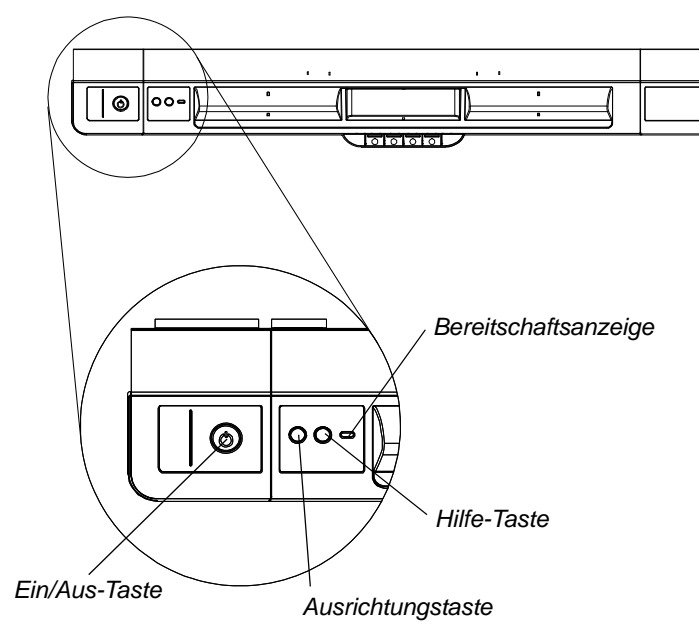

#### **Ein/Aus-Taste**

Über die Ein/Aus-Taste können Sie das interaktive Whiteboard in den Standby-Modus schalten, wenn es nicht verwendet wird. Umgekehrt erfolgt auch der Wechsel vom Standby-Modus in den Betriebsmodus über die Ein/Aus-Taste. Stellen Sie sicher, dass das interaktive Whiteboard sowohl an Ihrem Computer als auch an die Stromversorgung angeschlossen ist.

#### **Ausrichtungstaste**

Drücken Sie diese Taste, um den Ausrichtungsvorgang zu starten. Durch die Ausrichtung des interaktiven Whiteboards stellen Sie sicher, dass der Mauszeiger oder die digitale Tinte bei einer Berührung der interaktiven Oberfläche exakt mit Ihrem Finger oder dem Werkzeug aus der Stiftablage übereinstimmt. Weitere Informationen zum Ausrichtungsvorgang finden Sie auf [Seite 19.](#page-28-1)

#### **Hilfe-Taste**

Drücken Sie diese Taste, um die Hilfefunktionen auf dem Bildschirm aufzurufen, darunter Links auf Dateien der Online-Hilfe, der SMART-Verbindungsassistent sowie Kontaktinformationen für den technischen Support von SMART.

#### **Bereitschaftsanzeige**

Die Bereitschaftsanzeige leuchtet bei ordnungsgemäßem Betrieb des Systems dauerhaft grün.

<span id="page-32-0"></span>In der folgenden Tabelle sind die Signale der Bereitschaftsanzeige aufgeführt. Falls die Bereitschaftsanzeige ein anderes Signal anzeigt, finden Sie weitere Informationen im Abschnitt *Problembehandlung* auf [Seite 37.](#page-46-0)

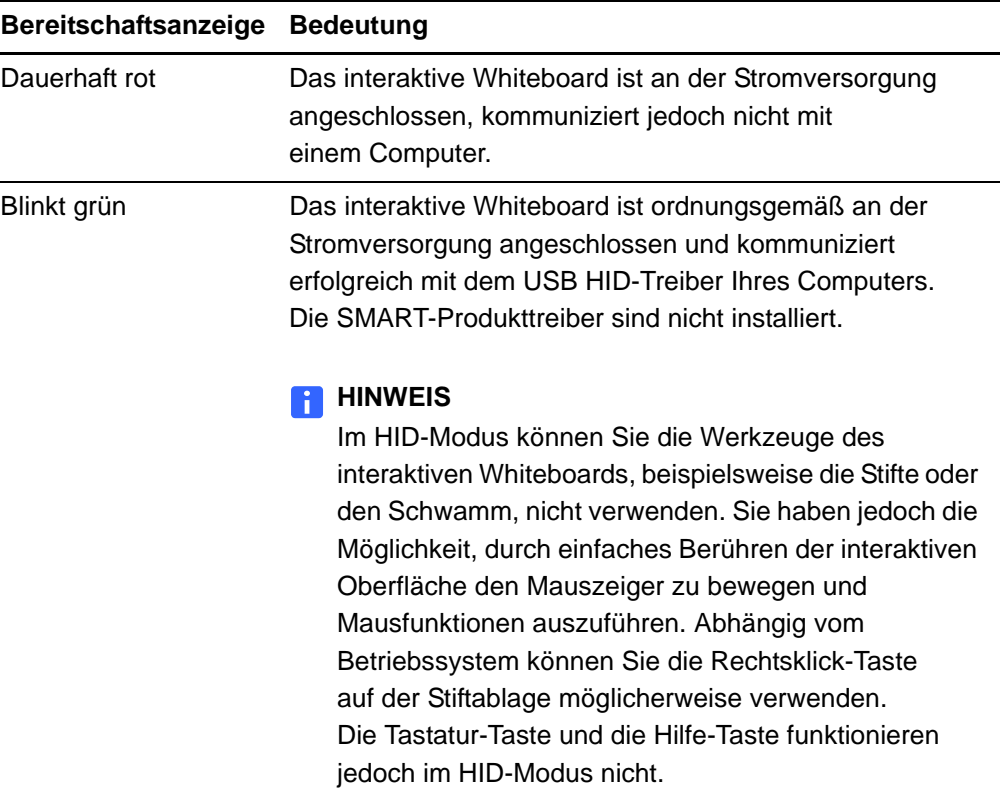

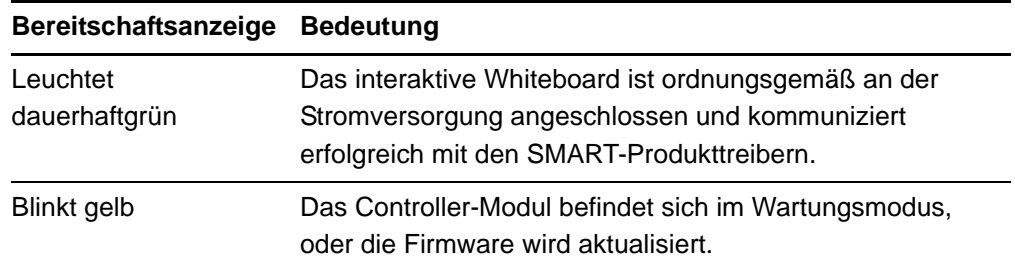

## <span id="page-33-0"></span>Verwenden der Stiftablage

Die Stiftablage des SMART Board Interactive Whiteboard der X800-Serie bietet nicht nur den optimalen Ablageplatz für Stifte und Schwamm, sondern ist auch mit einigen Tasten, Sensoren und Anzeigen ausgestattet.

### <span id="page-33-1"></span>Tasten der Stiftablage

In der Mitte der Stiftablage befinden sich sechs Tasten. Über die mittleren vier Tasten können Sie die Farbe der digitalen Tinte für die beiden Stifte ändern.

Die Tasten auf den beiden Seiten neben den Stiftfarbtasten sind standardmäßig der Tastatur-Taste für die Bildschirmtastatur (linke Taste) und der Rechtsklick-Taste (rechte Taste) zugewiesen.

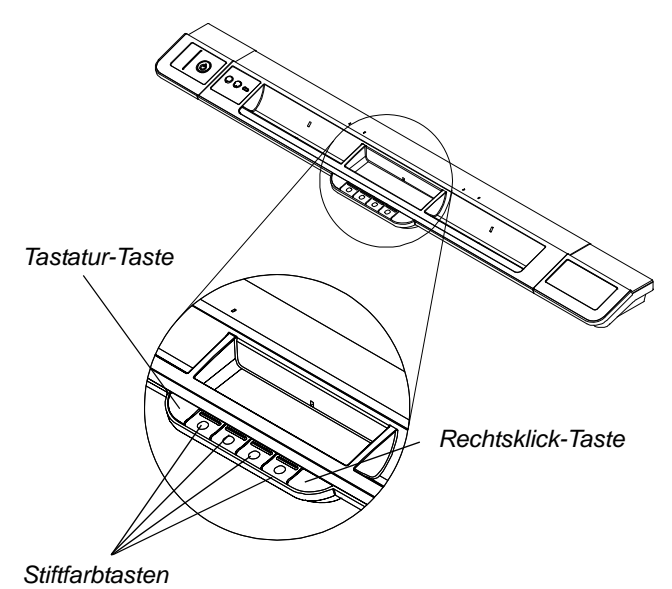

Sie können über die SMART-Werkzeuge den Tasten andere Funktionen zuweisen, beispielsweise Drucken, Blättern, Starten von Anwendungen oder Aufnehmen von Screenshots.

Durch das gleichzeitige Drücken der Tastatur- und Rechtsklick-Taste wird der Ausrichtungsvorgang gestartet.

### <span id="page-34-0"></span>Anpassen der Tasten der Stiftablage

Über die SMART-Systemsteuerung können Sie die SMART-Hardware-Einstellungen anpassen, darunter die Einstellungen für Stifte, Schwamm und Tasten.

**So passen Sie die Tasteneinstellungen an:**

1. Drücken Sie im Windows-Infobereich bzw. im Mac-Dock auf das SMART-Software-Symbol, und wählen Sie anschließend **Systemsteuerung** aus.

Die SMART-Systemsteuerung wird geöffnet.

2. Drücken Sie auf **SMART-Hardware-Einstellungen**, und wählen Sie anschließend aus der Dropdown-Liste die Option **Stift- und Tasteneinstellungen** aus. Wählen Sie dann die Taste aus, für die Sie eine Anpassung vornehmen möchten.

Wenn Sie weitere Informationen über die Anpassung der Einstellungen benötigen, öffnen Sie die Online-Hilfe, indem Sie auf die Hilfe-Taste drücken. Wählen Sie anschließend **Hilfe-Center** und dann **SMART-Hardware-Einstellungen** aus.

### <span id="page-34-1"></span>Verwenden von Ink Aware

Ink Aware ermöglicht die Integration der SMART-Software mit anderen Anwendungen, beispielsweise Microsoft Word, Excel® oder PowerPoint®. Wenn Sie ein Programm verwenden, das Ink Aware unterstützt, werden alle Objekte, die Sie auf das interaktive Whiteboard schreiben oder zeichnen, in die entsprechende Datei des Programms eingebettet und nicht als externe Notiz für diese Datei gespeichert.

**So zeigen Sie die Liste der Ink Aware-Programme an:** 1. Drücken Sie im Windows-Infobereich bzw. im Mac-Dock auf das SMART-Software-Symbol, und wählen Sie anschließend **Systemsteuerung** aus.

Die SMART-Systemsteuerung wird geöffnet.

- 2. Drücken Sie auf **SMART-Werkzeuge konfigurieren**.
- 3. Drücken Sie auf **Ink Aware Programm-Einstellungen**.

Das Dialogfeld *Aware* wird angezeigt. Sie können nun die Ink Aware-Funktion für die einzelnen Programme in der Liste aktivieren oder deaktivieren.

## <span id="page-35-0"></span>Aktualisieren der SMART-Software

Nachdem Sie die SMART-Software installiert haben, erhalten Sie unter [smarttech.com/support](http://www.smarttech.com/Support) weitere Informationen und Updates. Sie können auch die Verfügbarkeit neuer Software-Updates über SMART-Produkt-Updates prüfen, indem Sie in der Software die Option **Hilfe > Nach Updates suchen** auswählen.

Weitere Informationen über die im Lieferumfang des interaktiven Whiteboards enthaltene SMART-Software finden Sie in den Hilfedateien zur Software.

**So prüfen Sie die Verfügbarkeit neuer Software-Updates:**

- 1. Starten Sie die SMART-Software.
- 2. Wählen Sie **Hilfe > Nach Updates suchen** aus.

Wenden Sie sich an Ihren Netzwerkadministrator, sollte die Option *Nach Updates suchen* nicht angezeigt werden.

3. Drücken Sie neben der zu aktualisierenden Software auf **Update**.

Die SMART-Software wird automatisch aktualisiert.

## <span id="page-35-1"></span>Schreiben, Auswählen und Löschen über die Objekterkennung

Über die Objekterkennung des SMART Board Interactive Whiteboard der X800-Serie können Sie einen Stift aus der Stiftablage nehmen und dann schreiben, auswählen oder löschen, ohne dabei den Stift wechseln zu müssen. Die SMART-Software erkennt Ihr Vorhaben, wenn Sie die interaktive Oberfläche berühren. Dabei berücksichtigt die Software sowohl das von Ihnen verwendete Werkzeug als auch die Größe der Berührungsfläche.

- Wenn Sie die interaktive Oberfläche mit einem Stift berühren, identifiziert die SMART-Software die entsprechende Berührungsfläche, wodurch Sie mit digitaler Tinte auf der Oberfläche schreiben oder zeichnen können.
- Wenn Sie mit Ihrem Finger auf die interaktive Oberfläche tippen, führen Sie einen Linksklick aus.
- Wenn Sie die interaktive Oberfläche mit dem Schwamm, Ihrer Handfläche oder Handkante berühren, identifiziert die SMART-Software eine größere Berührungsfläche. Dadurch können Sie die digitale Tinte von der Oberfläche löschen.
#### <span id="page-36-2"></span><span id="page-36-0"></span>Aktivieren der Werkzeugsperre

Sie können festlegen, dass die interaktive Oberfläche des Whiteboards jede Berührung unabhängig von der Größe der Berührungsfläche als ein bestimmtes Werkzeug erkennen soll, beispielsweise als Stift, Schwamm oder Auswahlwerkzeug. Drücken Sie hierzu auf der Stiftablage für mindestens drei Sekunden auf eine der Stiftfarbtasten, um das Werkzeug zu sperren.

#### **HINWEIS**

Die ausgewählte Anzeige auf der Stiftablage blinkt und weist somit darauf hin, dass Sie die Werkzeugsperre aktiviert haben.

Wenn Sie beispielsweise einen Stift auswählen, wird bei jeder Berührung auf der interaktiven Oberfläche – ob mit einem Stift aus der Stiftablage, Ihrem Finger, Ihrer Handfläche oder einem anderen Objekt – mit digitaler Tinte geschrieben oder gezeichnet. Die Werkzeugsperre ist insbesondere für Benutzer hilfreich, denen größere Objekte, beispielsweise ein Tennisball, das Schreiben auf dem interaktiven Whiteboard erleichtern.

Sie können die Werkzeugsperre deaktivieren, indem Sie auf eine beliebige Stiftfarbtaste auf der Stiftablage drücken.

## Informationen zu Bewegungen

<span id="page-36-1"></span>Bei Verwendung der SMART-Software können Sie auf der Oberfläche des interaktiven Whiteboards die folgenden Bewegungen ausführen.

#### **HINWEIS**

Abhängig vom Betriebssystem und der ausgeführten Anwendung werden einige Bewegungen möglicherweise nicht erkannt oder anders interpretiert.

### Auswählen von Objekten und Aufheben der Auswahl (Klicken)

Tippen Sie kurz auf die interaktive Oberfläche, um ein Objekt oder eine Option auszuwählen bzw. die Auswahl aufzuheben. Diese Bewegung entspricht einem normalen Mausklick.

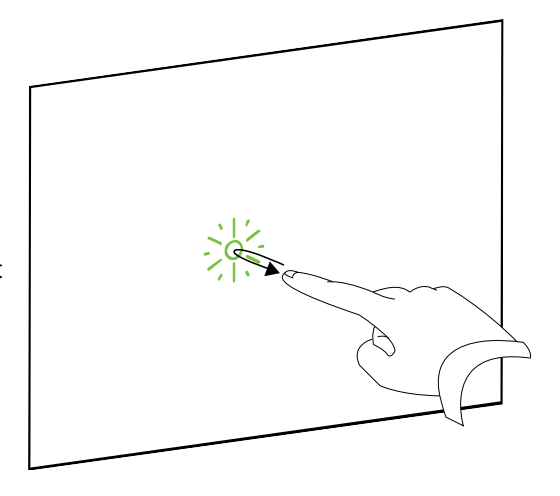

#### **HINWEIS**

Durch diese Bewegung können Sie ein Programm starten, wenn Ihr Betriebssystem so eingestellt ist, dass Anwendungen per Mausklick gestartet werden.

### Anzeigen von Menüoptionen (Rechtsklick bzw. Control-Klick)

Drücken Sie für einige Sekunden mit Ihrem Finger auf die Oberfläche, um einen Rechtsklick durchzuführen.

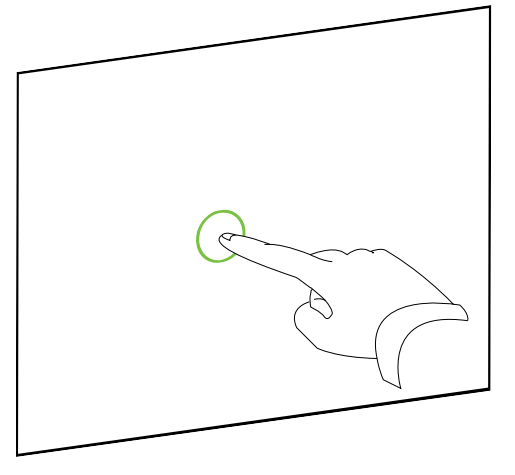

### Doppelklicken

Tippen Sie auf der interaktiven Oberfläche kurz zweimal auf die gleiche Stelle. Diese Bewegung entspricht einem normalen Doppelklick.

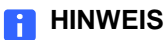

Durch diese Bewegung können Sie ein Programm starten, wenn Ihr Betriebssystem so eingestellt ist, dass Anwendungen per Doppelklick gestartet werden.

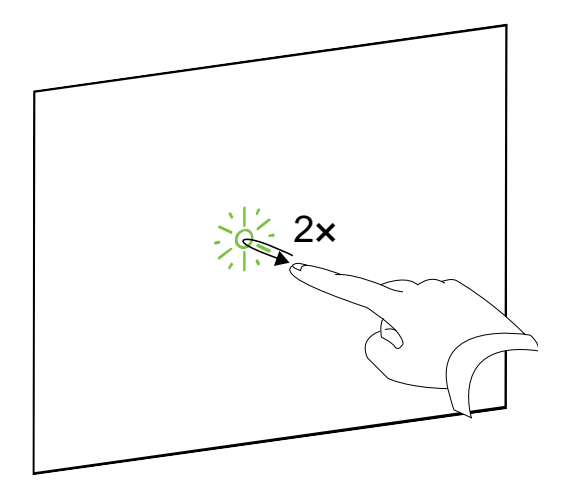

### Verschieben von Objekten oder Fenstern und Verwenden der **Bildlaufleiste**

Drücken Sie auf der interaktiven Oberfläche auf das Objekt, das Fenster oder die Bildlaufleiste. Halten Sie Ihren Finger gedrückt, und bewegen Sie das Objekt langsam an seine neue Position. Sobald Sie die gewünschte Position erreicht haben, nehmen Sie Ihren Finger wieder ab.

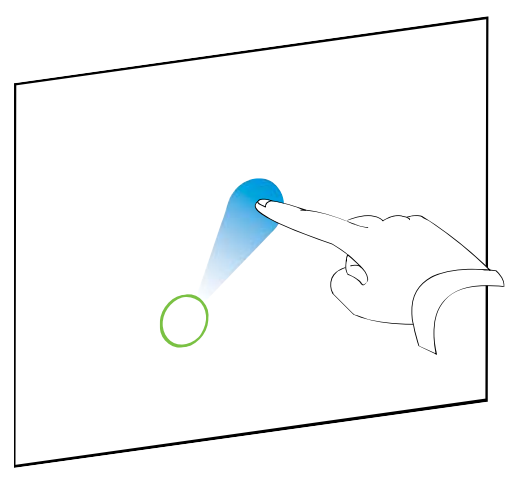

#### Löschen von digitaler Tinte

Drücken Sie mit Ihrer Handfläche oder Faust auf die interaktive Oberfläche, und bewegen Sie Ihre Hand über den zu löschenden Bereich.

Bewegen Sie Ihre Hand hin und her, um größere Bereiche zu löschen.

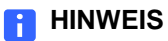

Sie können einen großen Tintenbereich löschen, indem Sie mit Ihrer Hand eine kreisförmige Bewegung um den zu löschenden Bereich ausführen. Berühren Sie anschließend mit Ihrer Handfläche oder Faust kurz die Mitte des Kreises.

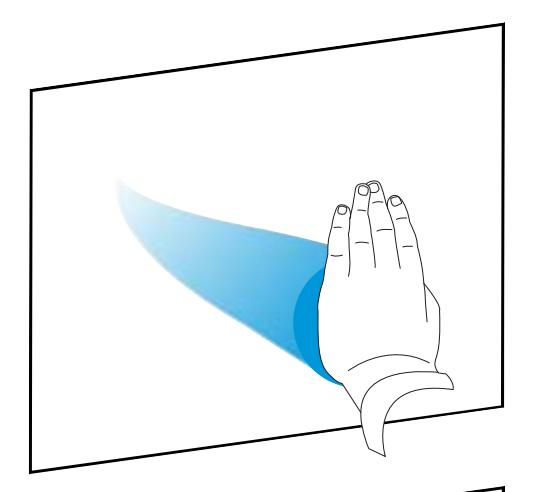

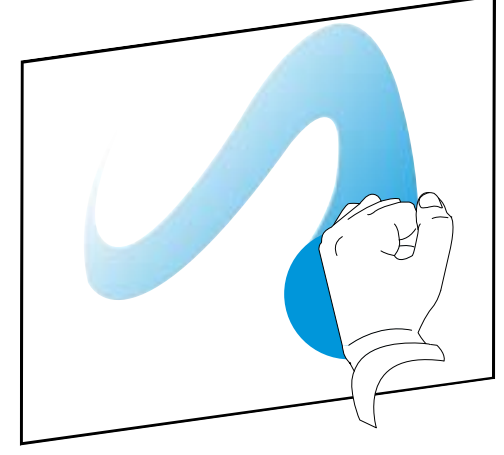

### Optimale Vorgehensweisen für Bewegungen und Werkzeuge

Befolgen Sie diese Anweisungen, wenn Sie das interaktive Whiteboard über Bewegungen und Werkzeuge steuern möchten.

• Halten Sie Ihren Finger am Berührungspunkt im rechten Winkel (90°) zur interaktiven Oberfläche.

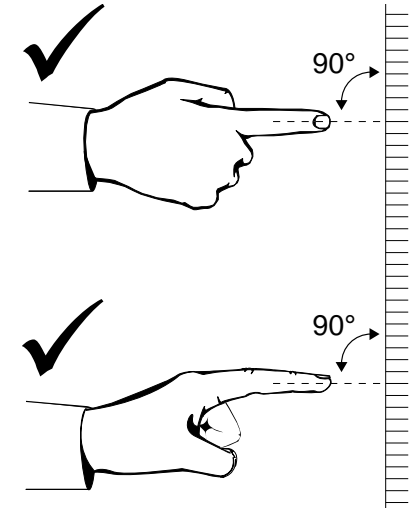

• Achten Sie darauf, dass Ihr Daumen und die anderen Finger die interaktive Oberfläche nicht berühren. So verhindern Sie, dass die interaktive Oberfläche auf unbeabsichtigte Bewegungen reagiert.

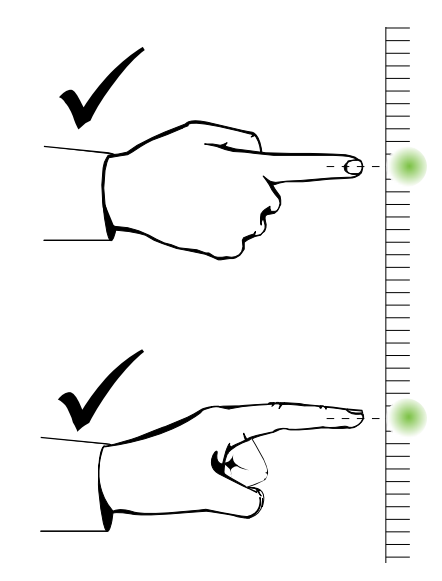

- **31 | KAPITEL 4** VERWENDEN UND REINIGEN DES SMART BOARD INTERACTIVE WHITEBOARD
- Achten Sie darauf, dass Ihre andere Hand, der Ellbogen und Ihre Kleidung die interaktive Oberfläche nicht berühren. So verhindern Sie, dass die interaktive Oberfläche auf unbeabsichtigte Bewegungen reagiert.

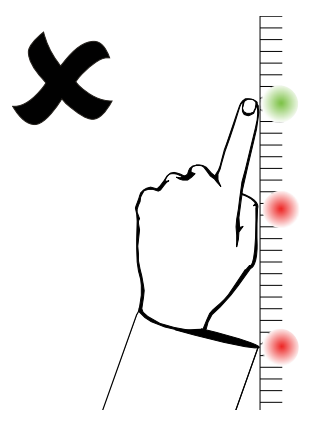

- Tippen Sie zum Klicken kurz mit Ihrem Finger auf die interaktive Oberfläche. Stellen Sie zudem sicher, dass Sie Ihren Finger zwischen den einzelnen Berührungen so weit von der interaktiven Oberfläche wegbewegen, dass er von den Kameras des interaktiven Whiteboards nicht mehr erfasst wird.
- Führen Sie zum Löschen Bewegungen mit Ihrer Handfläche oder dem Faustballen aus.

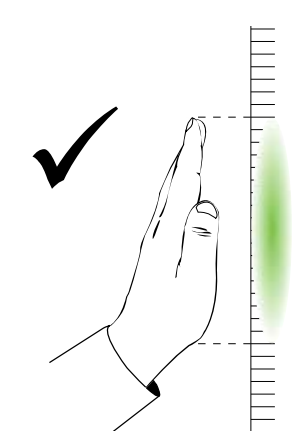

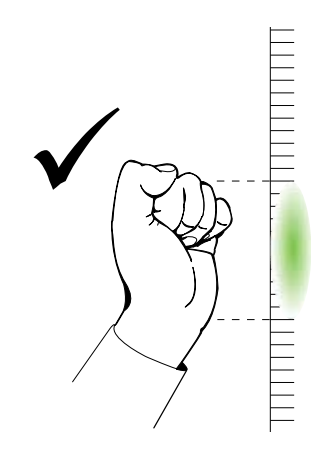

- **32 | KAPITEL 4** VERWENDEN UND REINIGEN DES SMART BOARD INTERACTIVE WHITEBOARD
- Wenn Sie den Schwamm aus der Stiftablage verwenden, können Sie mit der großen Schwammfläche größere Bereiche löschen. Die kleinere, schräge Schwammfläche eignet sich für das Löschen von kleineren Bereichen. Verwenden Sie nicht die schmale Kante des Schwamms, da diese Berührung möglicherweise falsch interpretiert wird.

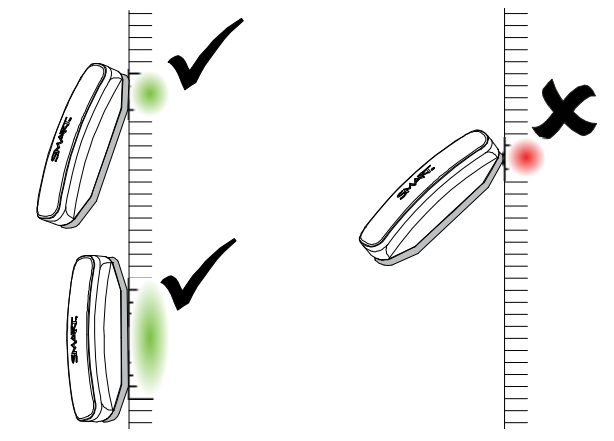

## Tipps für einen fehlerfreien Betrieb

- Verbinden Sie das interaktive Whiteboard mit einer USB-Schnittstelle, die vom Betriebssystem erkannt wird.
- Achten Sie darauf, dass das Sichtfeld der Kameras nicht beeinträchtigt ist. Sie müssen jederzeit die gesamte Oberfläche und die Kanten des interaktiven Whiteboards erfassen können. Stellen Sie zudem sicher, dass sich auf der interaktiven Oberfläche keine Magnete, Aufkleber oder Klebebandstreifen befinden. Achten Sie darauf, dass in der Aussparung unter der interaktiven Oberfläche keine Objekte, beispielsweise auch Stifte, abgelegt werden. Dies kann zu Störungen der Kameraerfassung führen, wodurch die Berührungen mit Ihrem Finger oder Werkzeugen nicht mehr erkannt werden.

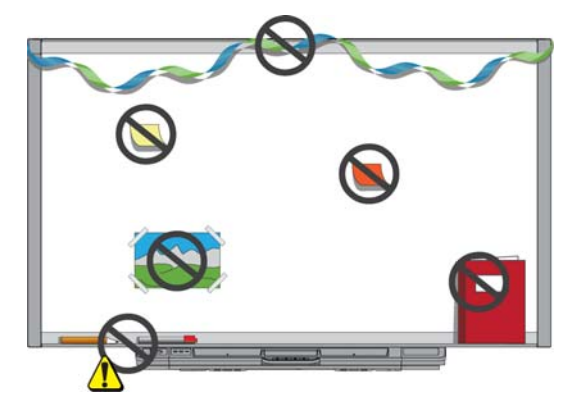

### <span id="page-42-0"></span>Sicherheitstipps für Lehrer

- Machen Sie die Schüler darauf aufmerksam, nicht direkt in den Lichtstrahl des Projektors zu blicken. Fordern Sie die Schüler vielmehr dazu auf, stets mit dem Rücken zum Projektor am interaktiven Whiteboard zu arbeiten. Die Schüler sollten stets aus dem Projektorstrahl heraus einen Schritt zur Seite treten, bevor sie sich zu ihrer Klasse umdrehen.
- Achten Sie darauf, nicht direkt in den Lichtstrahl des Projektors zu blicken. Wenden Sie der Klasse den Rücken zu, während Sie auf ein projiziertes Bild schreiben. Bevor Sie sich wieder der Klasse zuwenden, machen Sie einen (oder zwei) große Schritte zur Seite.
- Machen Sie die Schüler darauf aufmerksam, den Projektor nicht zu berühren, da er während des regulären Betriebs extrem heiß werden kann.
- Falls ein Schüler den oberen Rand des interaktiven Whiteboards nicht erreicht, verwenden Sie keinen Stuhl zur Erhöhung, Wenn Ihre Schüler das interaktives Whiteboard nicht bis zur Oberkante erreichen können, müssen Sie das an der Wand montierte Whiteboard unter Umständen niedriger anbringen.

### Vermeiden von Beschädigungen am interaktiven Whiteboard

Die Oberfläche des SMART Board Interactive Whiteboard ist sehr widerstandsfähig. Dennoch sollten Sie folgende Vorsichtsmaßnahmen beachten, um Beschädigungen der interaktiven Oberfläche und anderer Komponenten zu vermeiden.

- Benutzen Sie keine spitzen oder scharfen Gegenstände, beispielsweise Kugelschreiber oder Zeigestöcke, als Schreibgerät.
- Verwenden Sie zum Reinigen des Produkts niemals Scheuermittel oder aggressive Chemikalien.
- Nutzen oder lagern Sie das interaktive Whiteboard nicht an Orten mit hoher Staub-, Feuchtigkeits- oder Rauchentwicklung.
- Reinigen Sie die Kameras des interaktiven Whiteboards auf keinen Fall mit Druckluft, da durch den Luftdruck Schäden an den Kameras entstehen können.

## Pflege der interaktiven Oberfläche

Bei entsprechender Handhabung funktioniert das SMART Board jahrelang störungsfrei. Beachten Sie die folgenden Tipps für die Reinigung der Oberfläche des interaktiven Whiteboards:

- <span id="page-43-0"></span>• Sprühen Sie den Reiniger nicht direkt auf die Oberfläche des interaktiven Whiteboards. Sprühen Sie eine geringe Menge des Reinigers auf ein Tuch, und wischen Sie damit vorsichtig die interaktive Oberfläche ab.
- Reinigen Sie das interaktive Whiteboard mindestens alle sechs Monate.
- Achten Sie darauf, dass das Reinigungsmittel nicht auf die reflektierende Oberfläche des Rahmens oder in die Aussparungen der Stiftablage fließt.
- Die digitalen Kameras an den Ecken des Rahmens sind durch Scheiben vor Staub und Schmutz geschützt. Bei extremer Staubbildung können Sie einen haushaltsüblichen, alkoholfreien Glasreiniger verwenden. Sprühen Sie den Glasreiniger auf ein Wattestäbchen, und reinigen Sie damit vorsichtig die Scheibe. Reinigen Sie die Kameras auf keinen Fall mit Druckluft.

#### **WICHTIG**

- Schalten Sie das interaktive Whiteboard vor dem Reinigen aus. Anderenfalls könnten Sie beim Abwischen der interaktiven Oberfläche die Anordnung der Symbole auf dem Desktop durcheinander bringen oder versehentlich eine Anwendung starten.
- Verschmutzungen oder Streifen lassen sich besser erkennen, wenn Sie die Lampe des Projektors ausschalten (Standby-Modus).

### <span id="page-43-1"></span>Reinigen der Sensoren an der Stiftablage

Sollten die Infrarotsensoren an den Seiten der Aussparungen für die Stifte der Stiftablage verschmutzt sein, können Sie die Sensoren mit einem haushaltsüblichen Glasreiniger reinigen. Sprühen Sie den Glasreiniger hierzu auf ein Wattestäbchen, und reinigen Sie dann vorsichtig die Infrarotsender und -empfänger.

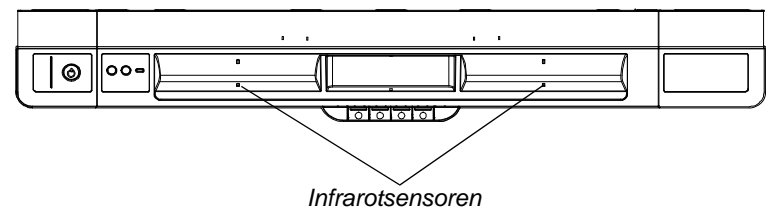

# Fehlerbehebung beim SMART Board Interactive **Whiteboard**

## Inhalt dieses Kapitels

Dieses Kapitel enthält Informationen über die Fehlerbehebung beim SMART Board Interactive Whiteboard der X800-Serie.

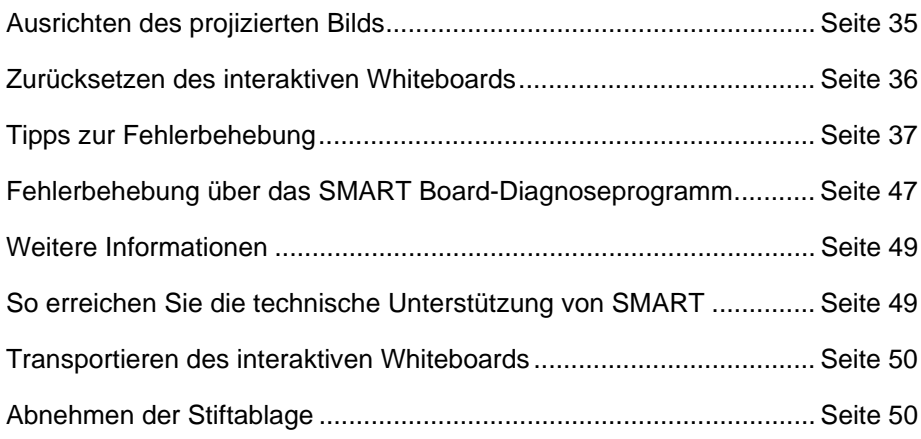

## <span id="page-44-0"></span>Anpassen des projizierten Bilds

Wenn Ihr Projektor nicht fest installiert ist, können Sie viele Bildprobleme dadurch lösen, indem Sie die Position des Projektors verändern oder die Zoomeinstellungen anpassen.

#### **HINWEISE**

- Passen Sie die Bildgröße und das Format basierend auf dem Startbild des Projektors an, außer das Startbild ist deutlich kleiner als das vom Computer projizierte Bild. Stellen Sie vor der Anpassung des projizierten Bilds die Auflösung und Aktualisierungsrate des Computers ein (siehe [Seite 16\)](#page-25-0).
- Informationen über die Anpassung projizierter Bilder finden Sie im Benutzerhandbuch zu Ihrem Projektor.

## <span id="page-45-0"></span>Zurücksetzen des interaktiven Whiteboards

Wenn das interaktive Whiteboard fehlerhaft arbeitet oder nicht mehr reagiert (beispielsweise wegen elektrostatischer Entladungen, einer Unterbrechung der Stromversorgung oder anderer Vorfälle), können Sie in vielen Fällen eine fehlerfreie Funktion durch Zurücksetzen des interaktiven Whiteboards erreichen.

Sie können das interaktive Whiteboard zurücksetzen, indem Sie die Reset-Taste auf der Unterseite der Stiftablage drücken. Die Reset-Taste ist versenkt, um so eine unbeabsichtigte Betätigung zu verhindern. Verwenden Sie einen langen, schmalen Gegenstand (beispielsweise einen Kugelschreiber), um diese Taste zu drücken.

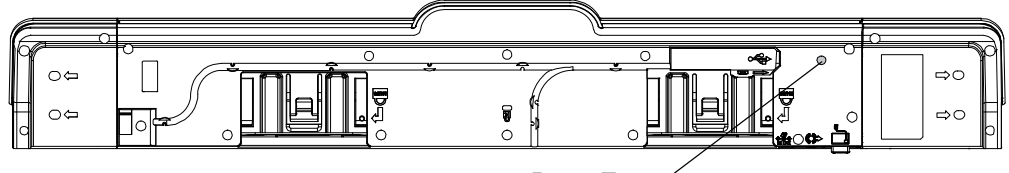

*Reset-Taste*

Sie können das interaktive Whiteboard auch zurücksetzen, indem Sie das Gerät von der Stromversorgung trennen und anschließend wieder anschließen.

## Verwenden des Verbindungsassistenten

Viele Probleme können durch den SMART-Verbindungsassistenten gelöst werden, der über die SMART-Systemsteuerung aufgerufen wird.

**So starten Sie den SMART-Verbindungsassistenten:**

1. Drücken Sie auf der Stiftablage die Taste **Hilfe**.

Das Fenster *Hilfe und Unterstützung für Ihr SMART Board Interactive Whiteboard* wird geöffnet.

2. Drücken Sie auf den **Verbindungsassistenten**.

Der *SMART-Verbindungsassistent* wird geöffnet.

#### **P** TIPP

Sie können den SMART-Verbindungsassistenten auch aufrufen, indem Sie im Windows-Infobereich bzw. im Mac-Dock zunächst das SMART-Software-Symbol und anschließend **Systemsteuerung** und **Verbindungsassistent** auswählen.

- 3. Wählen Sie **SMART Board Interactive Whiteboard der X800-Serie** aus, und drücken Sie anschließend auf **Weiter**.
- 4. Wählen Sie die Option aus, die Ihrem Problem am ehesten entspricht. Befolgen Sie dann die Anweisungen auf dem Bildschirm, um das Problem mit dem interaktiven Whiteboard zu beheben.

## <span id="page-46-0"></span>Tipps zur Fehlerbehebung

Überprüfen Sie die Tipps zur Fehlerbehebung in dieser Tabelle, wenn die Bereitschaftsanzeige des interaktiven Whiteboards eine fehlerfreie Funktion anzeigt, aber dennoch Probleme auftreten.

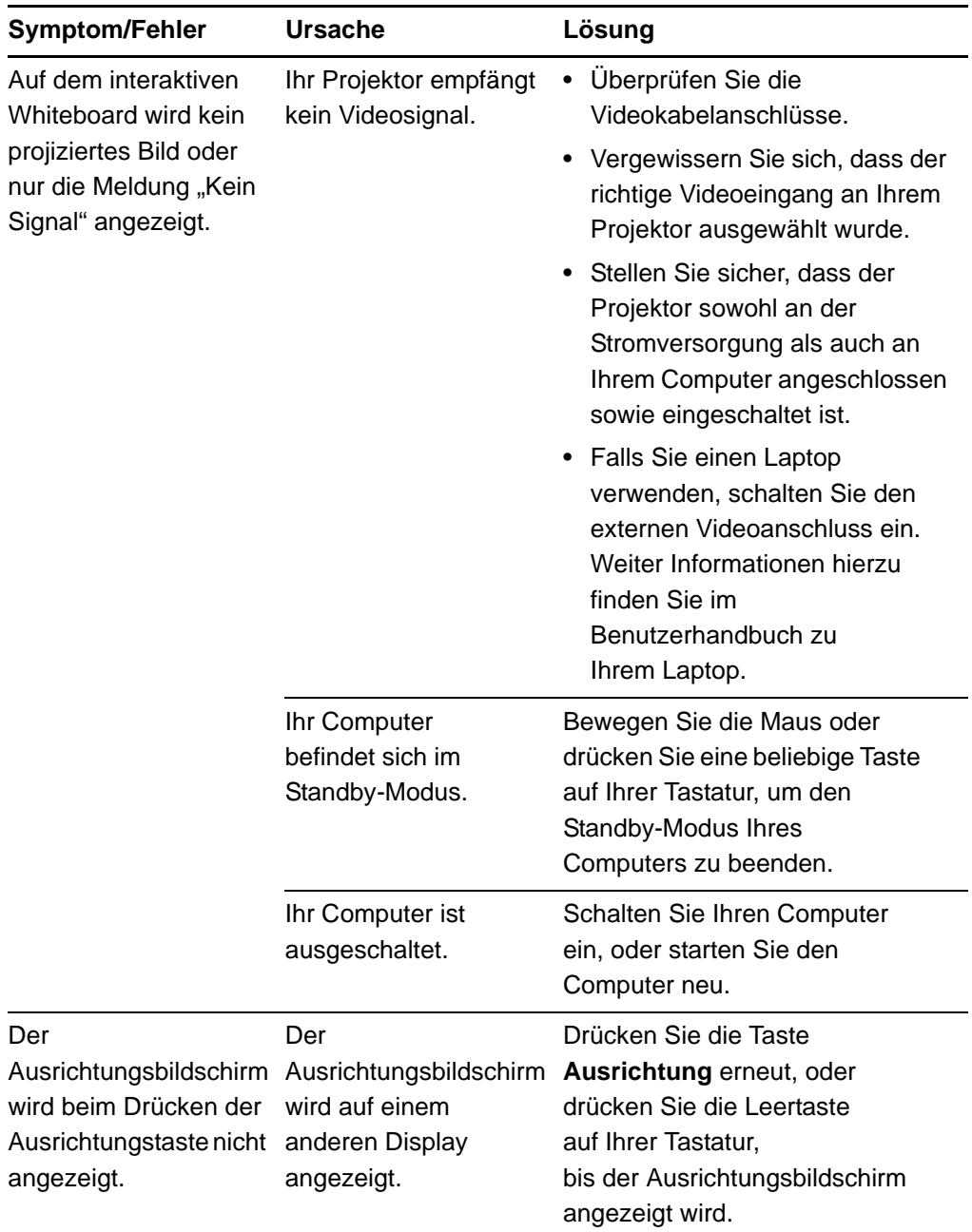

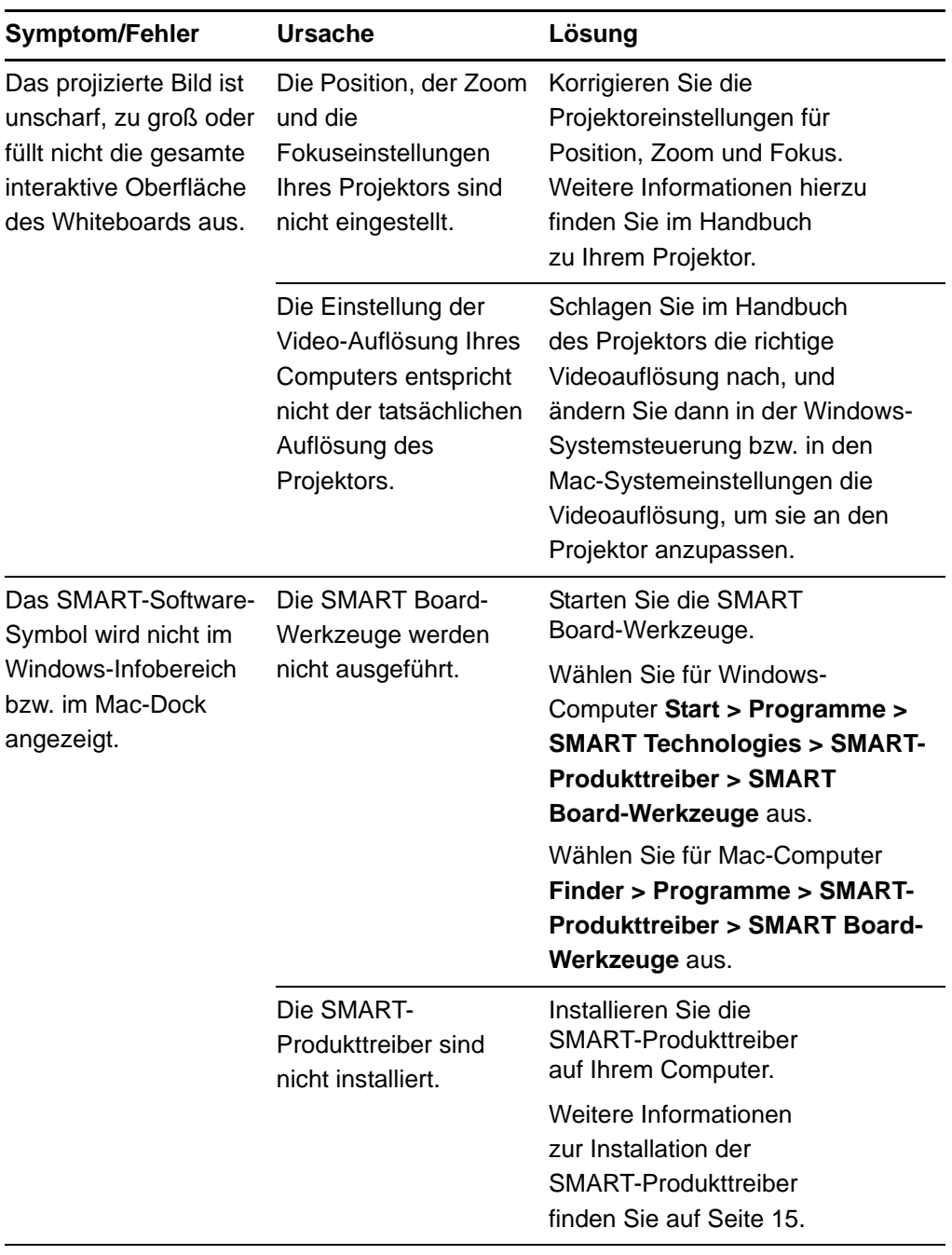

<span id="page-48-1"></span><span id="page-48-0"></span>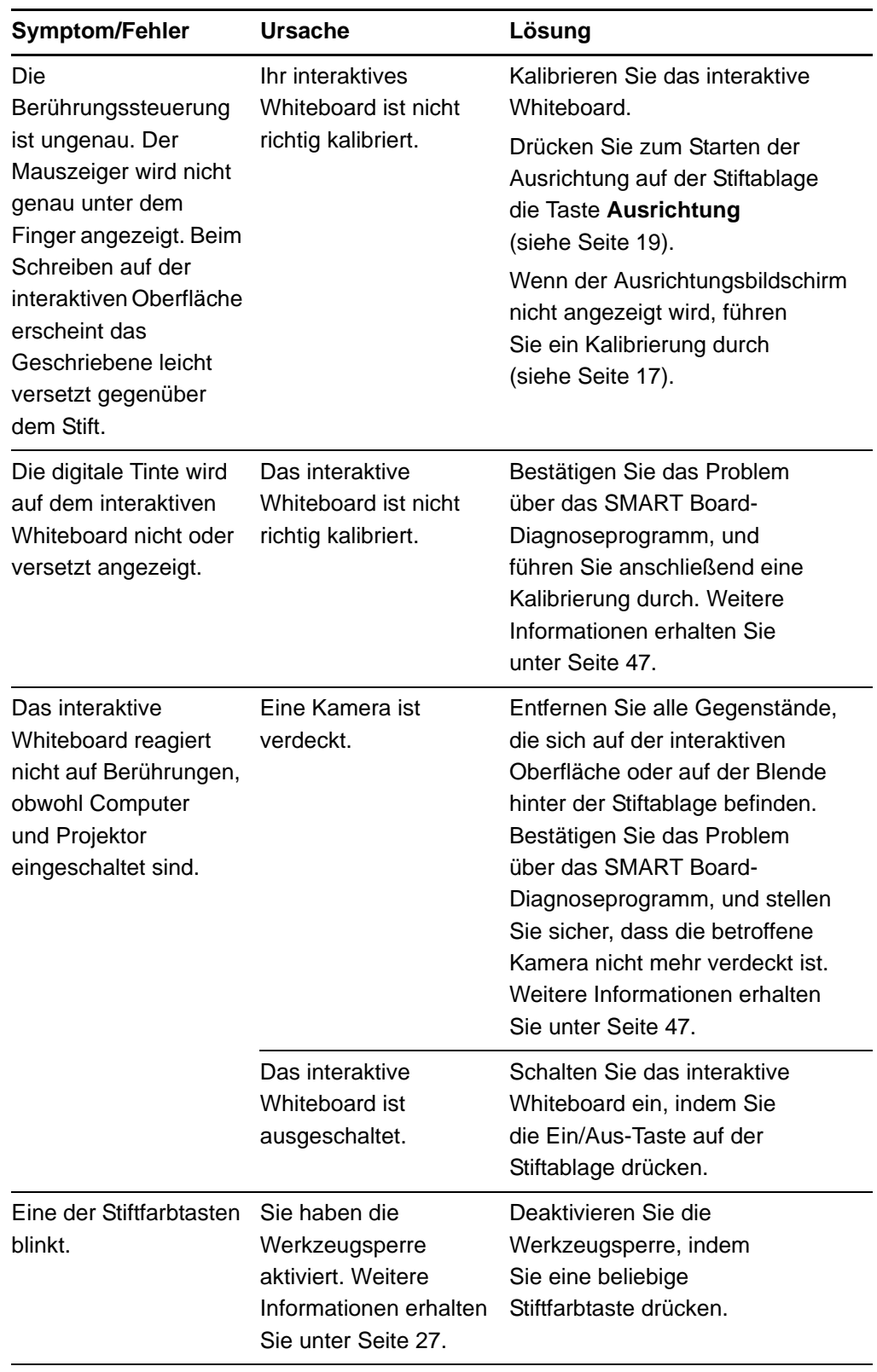

<span id="page-49-3"></span>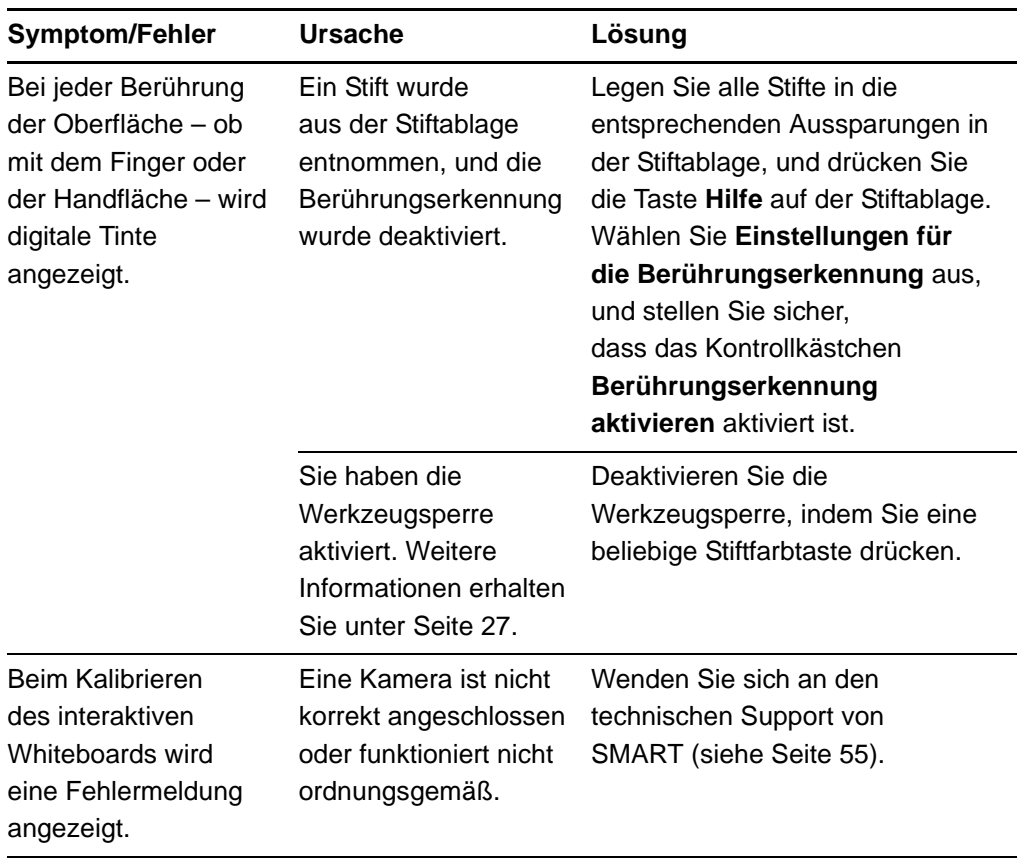

## <span id="page-49-2"></span><span id="page-49-0"></span>Fehlerbehebung über die Bereitschaftsanzeige

Sie können Probleme mit dem interaktiven Whiteboard beheben, indem Sie die Bereitschaftsanzeige in Verbindung mit bestimmten Symptomen und Betriebsverhalten beobachten. Bevor Sie mit der Problembehebung beginnen, lesen Sie die Informationen zur Position der Bereitschaftsanzeige auf [Seite 22.](#page-31-0) Machen Sie sich anschließend mit den Signalen der Anzeige bei regulärem Betrieb vertraut.

<span id="page-49-1"></span>Das folgende Flussdiagramm führt Sie Schritt für Schritt durch den Problembehebungsprozess.

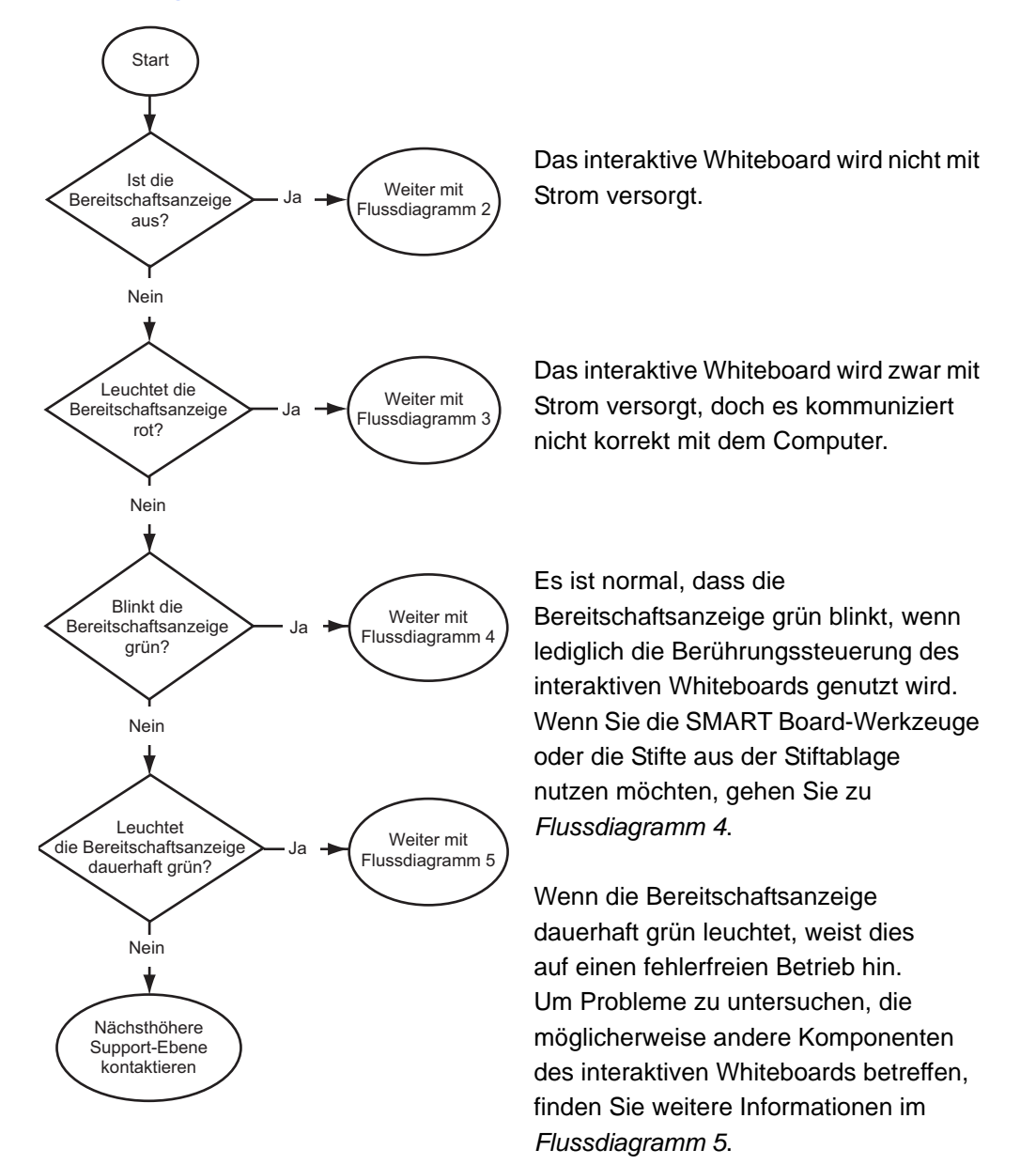

### Flussdiagramm 1: Erste Schritte

Wenn die Bereitschaftsanzeige blinkt oder dauerhaft gelb leuchtet, wird unter Umständen die Firmware aktualisiert. Warten Sie, bis dieser Vorgang abgeschlossen ist.

Falls die Bereitschaftsleuchte keines der genannten Signale zeigt, wenden Sie sich an die nächsthöhere Support-Ebene.

### Flussdiagramm 2: Probleme mit der Stromversorgung

Wenn die Bereitschaftsanzeige aus ist, wird das interaktive Whiteboard nicht mit Strom versorgt.

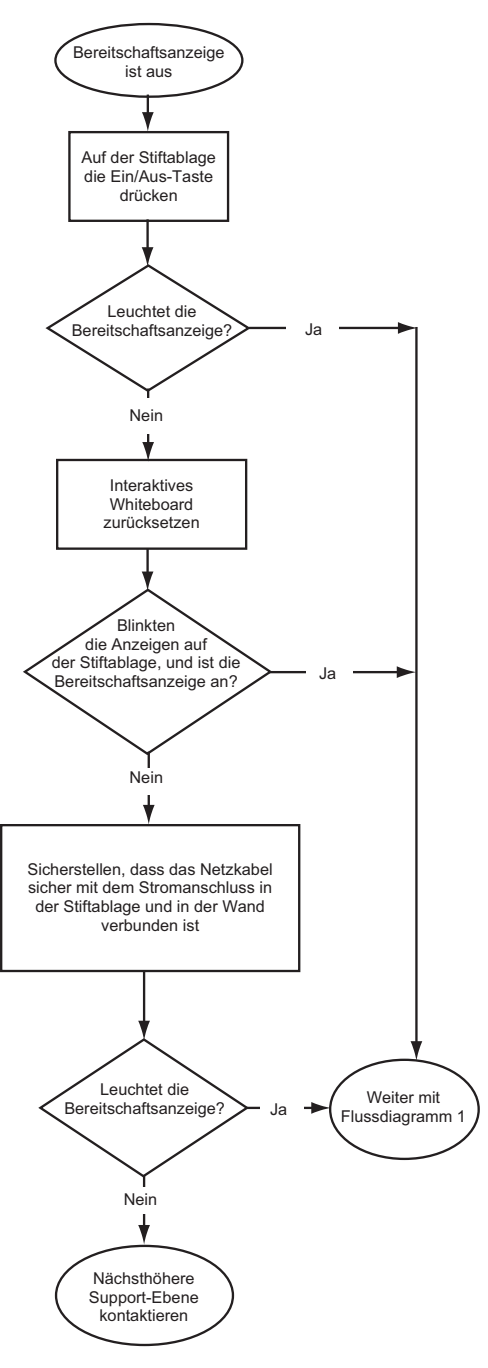

Wenn sich der Computer im Standby-Modus befindet, leuchtet die Ein/Aus-Taste auf der Stiftablage nicht. Drücken Sie die Ein/Aus-Taste oder berühren Sie die interaktive Oberfläche, damit der Computer vom Standby-Modus in den Betriebsmodus wechselt.

Verwenden Sie zum Zurücksetzen des interaktiven Whiteboards einen langen, schmalen Gegenstand (beispielsweise einen Kugelschreiber), um die versenkte Reset-Taste kurz zu drücken (weniger als drei Sekunden lang). Alternativ können Sie das Netzkabel von der Stromversorgung trennen und dann erneut anschließen.

Beim Zurücksetzen des interaktiven Whiteboards leuchten alle Anzeigeleuchten an der Stiftablage zwei Mal in Folge auf und zeigen damit die erfolgreiche Kommunikation mit dem Controller an. Wenn sie kontinuierlich aufleuchten, wenden Sie sich an die technische Unterstützung von SMART.

Überprüfen Sie, ob das Netzkabel mit dem korrekten Anschluss verbunden wurde. Die Audio- und Stromanschlüsse befinden sich nebeneinander auf der Rückseite der Stiftablage.

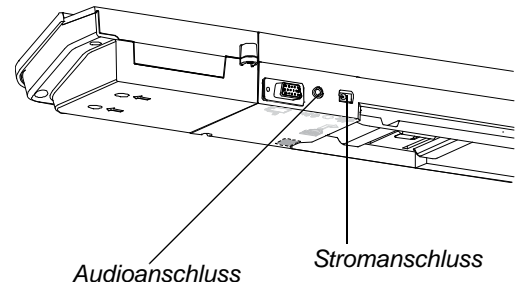

### Flussdiagramm 3: Bereitschaftsanzeige rot

Wenn die Bereitschaftsanzeige rot leuchtet, weist dies darauf hin, dass das interaktive Whiteboard zwar mit Strom versorgt wird, die Kommunikation mit dem Computer jedoch nicht funktioniert. In den meisten Fällen leuchten in dieser Situation die Anzeigeleuchten an der Stiftablage nicht und die Berührungssteuerung funktioniert nicht.

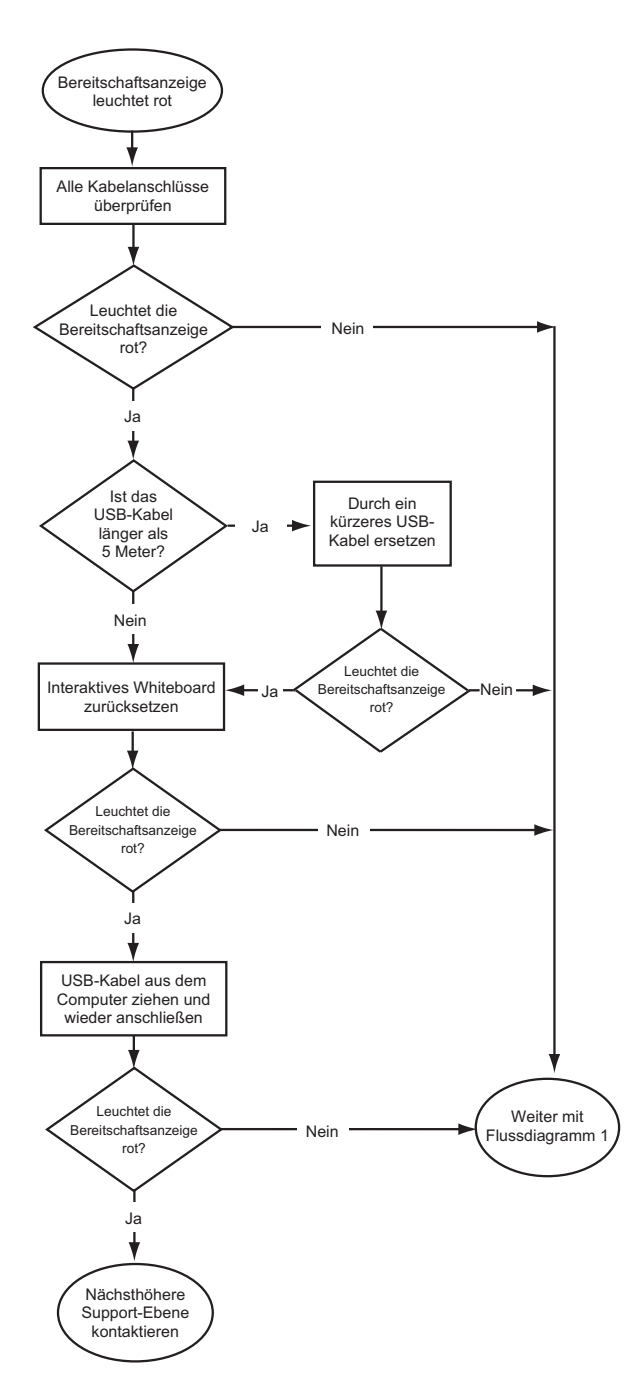

Das interaktive Whiteboard ist mit einem USB-Kabel an den Computer und mit einem Netzkabel an die Steckdose angeschlossen. Sie finden diese Kabel unter der Stiftablage.

Wenn die Bereitschaftsanzeige von grün auf rot wechselt, während Ihr Computer läuft, reagiert der Computer möglicherweise nicht mehr. Starten Sie Ihren Computer neu.

Verwenden Sie zum Zurücksetzen des interaktiven Whiteboards einen langen, schmalen Gegenstand (beispielsweise einen Kugelschreiber), um die versenkte Reset-Taste kurz zu drücken (weniger als drei Sekunden lang). Alternativ können Sie das Netzkabel von der Stromversorgung trennen und dann erneut anschließen.

### Flussdiagramm 4: Bereitschaftsanzeige blinkt grün

Dies ist das normale Signal für den Mausmodus, wenn keine SMART-Produkttreiber auf dem Computer installiert sind. Dieser Modus ist geeignet für gelegentliche Benutzer oder Gastbenutzer, die die SMART Board-Werkzeuge und die Funktionen der Stiftablage nicht benötigen.

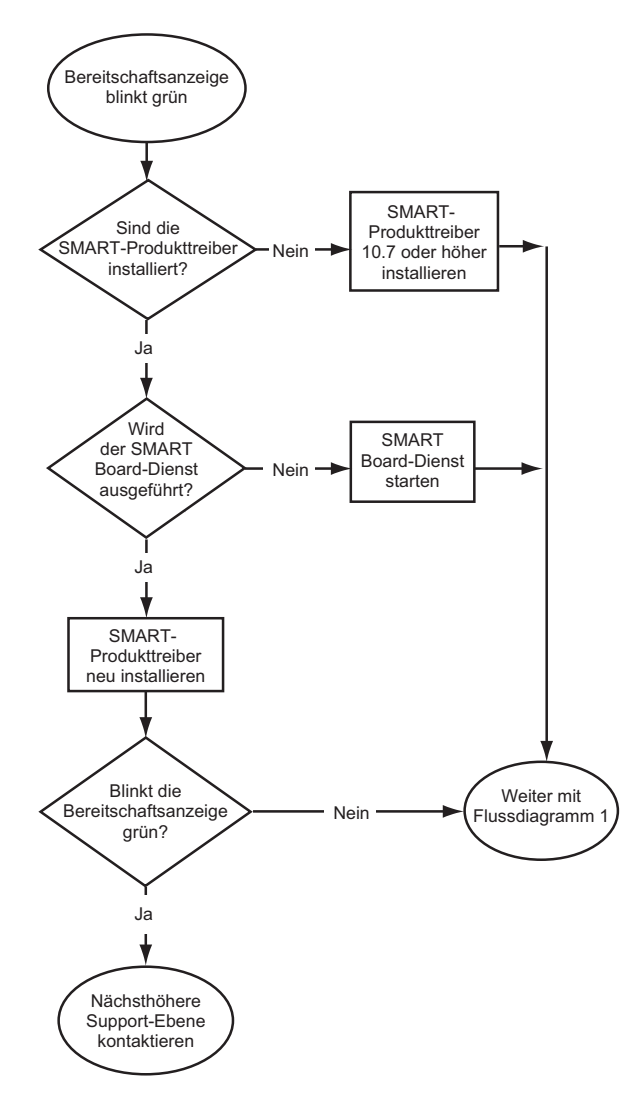

Installieren Sie die SMART-Produkttreiber. Diese Dateien stehen auf dem im Lieferumfang des interaktiven Whiteboards enthaltenen Datenträger zur Verfügung oder können über den in der Dokumentation aufgeführten Link bzw. von der Website [smarttech.com/](http://www.smarttech.com/downloads) [downloads](http://www.smarttech.com/downloads) heruntergeladen werden.

Wenn Sie herausfinden möchten, ob der SMART Board-Softwaredienst ausgeführt wird, öffnen Sie die SMART-Systemsteuerung und überprüfen Sie die Meldung, die unten angezeigt wird. Sollte der SMART Board-Softwaredienst nicht ausgeführt werden, starten Sie ihn.

#### **So starten Sie den SMART Board-Dienst:**

1. Drücken Sie im Windows-Infobereich bzw. im Mac-Dock auf das SMART-Software-Symbol und anschließend auf **Systemsteuerung**.

Die SMART-Systemsteuerung wird geöffnet.

2. Wählen Sie **Info zu Software und Produktunterstützung > Werkzeuge > Diagnose**.

Das Fenster *SMART Board-Diagnoseprogramm* wird geöffnet.

3. Wählen Sie im Menü *Dienst* die Option **Start** aus.

### Flussdiagramm 5: Bereitschaftsanzeige leuchtet grün

Wenn die Bereitschaftsanzeige dauerhaft grün leuchtet, weist dies darauf hin, dass das interaktive Whiteboard fehlerfrei funktioniert. Falls jedoch die Werkzeuge der Stiftablage nicht erwartungsgemäß funktionieren oder das interaktive Whiteboard nicht berührungsempfindlich ist, verwenden Sie das Flussdiagramm zum Beheben des Problems, das mit dem interaktiven Whiteboard aufgetreten ist. Nutzen Sie in diesem Fall das SMART Board-Diagnoseprogramm, um das Problem zu beheben (siehe nächste Seite).

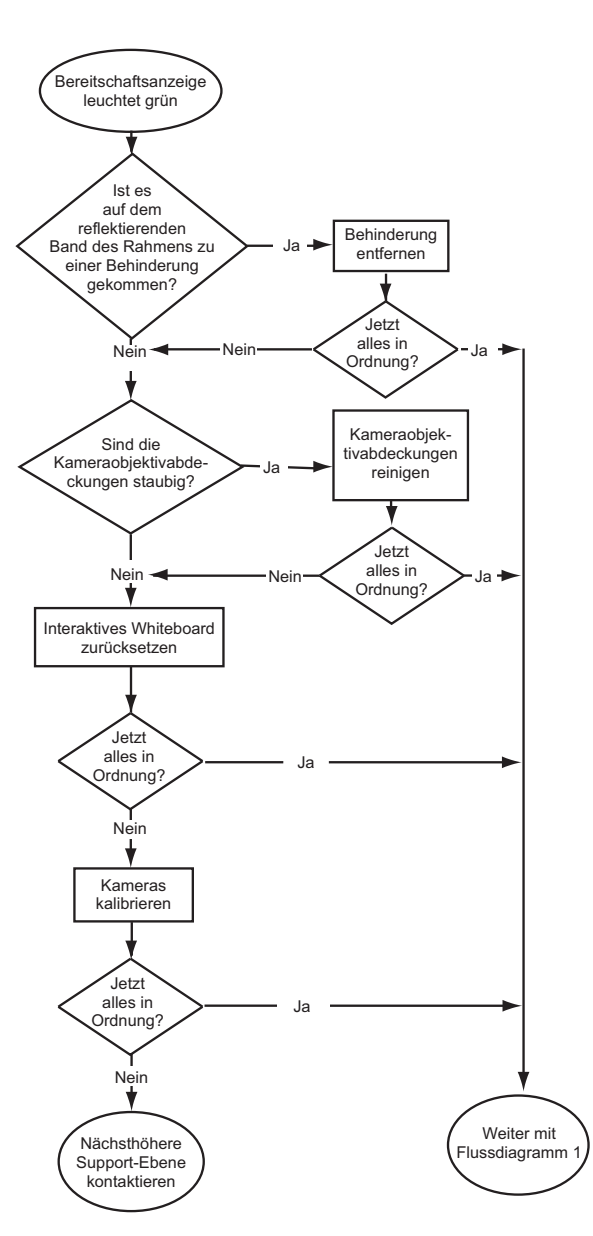

Wenn ein anderer Benutzer die Funktionen des Stifts, des Schwamms oder der Stiftablage-Tasten neu zugewiesen hat, entspricht die Funktionsweise der Werkzeuge möglicherweise nicht den Erwartungen. In der SMART-Systemsteuerung können Sie die SMART-Hardware-Einstellungen so ändern, dass wieder der normale Betrieb gilt.

#### Stauben Sie die

Kameraobjektivabdeckungen mit einem weichen Tuch ab. Reinigen Sie die Kameras oder die Objektivabdeckungen auf keinen Fall mit Druckluft.

Verwenden Sie zum Zurücksetzen des interaktiven Whiteboards einen langen, schmalen Gegenstand (beispielsweise einen Kugelschreiber), um die versenkte Reset-Taste kurz zu drücken (weniger als drei Sekunden lang). Alternativ können Sie das Netzkabel von der Stromversorgung trennen und dann erneut anschließen.

Kalibrieren Sie die Kameras, damit die Bewegungen Ihres Fingers und der Stifte genau erfasst werden. Stellen Sie zum Kalibrieren der Kameras sicher, dass vom Projektorbild die interaktive Oberfläche so weit wie möglich gefüllt wird, und wählen Sie dann **Ansicht > SBX800/SBID8070i Bar > Kalibrieren** aus.

## <span id="page-56-0"></span>Fehlerbehebung über das SMART Board-Diagnoseprogramm

Wenn die Oberfläche des interaktiven Whiteboards nicht auf Berührungen reagiert, oder wenn die digitale Tinte nicht oder nur teilweise angezeigt wird, können Sie das Problem über das SMART Board-Diagnoseprogramm identifizieren und beheben.

#### *<b>B* WICHTIG

Ändern Sie Diagnoseeinstellungen nur, wenn Sie vom technischen Support von SMART dazu aufgefordert werden.

#### Überprüfen des Sichtfelds der Kameras

Wenn die Oberfläche des interaktiven Whiteboards nicht auf Berührungen reagiert, müssen Sie sicherstellen, dass die Sichtfelder der Kameras nicht beeinträchtigt sind.

**So überprüfen Sie die Sichtfelder der Kameras:** 1. Drücken Sie im Windows-Infobereich bzw. im Mac-Dock auf das SMART-Software-Symbol und anschließend auf **Systemsteuerung**.

Die SMART-Systemsteuerung wird geöffnet.

2. Wählen Sie **Info zu Software und Produktunterstützung > Werkzeuge > Diagnose**.

Der Bildschirm *SMART Board-Diagnoseprogramm* wird geöffnet.

3. Wählen Sie im Menü *View* (Ansicht) die Option **SBX800/SBID8070i Bar** aus.

Im Bildschirm *SMART Board-Diagnoseprogramm* wird das Dialogfeld *SBX800* angezeigt.

4. Wählen Sie **View** (Ansicht) aus.

Der Bildschirm mit den Sichtfeldern der Kameras wird angezeigt.

5. Wählen Sie **Update** aus, um die Sichtfelder der vier Kameras anzuzeigen. Dieser Vorgang kann einige Minuten in Anspruch nehmen.

Wenn ein Sichtfeld der Kameras schwarz bleibt, ist diese Kamera verdeckt, oder die Kamera kann die reflektierende Oberfläche innerhalb des Rahmens des interaktiven Whiteboards nicht lokalisieren.

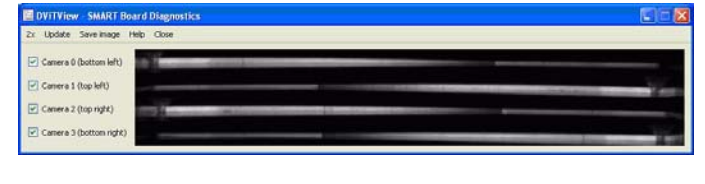

*Normale Sichtfelder der Kameras*

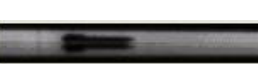

*Anzeige bei verdecktem Sichtfeld der Kamera (durch einen Stift oder anderen Gegenstand)*

- **48 | KAPITEL 4** FEHLERBEHEBUNG BEIM SMART BOARD INTERACTIVE **WHITEROARD**
- 6. Überprüfen Sie das Kameraobjektiv, und stellen Sie sicher, dass das Sichtfeld der Kamera nicht beeinträchtigt ist und keine Gegenstände auf der interaktiven Oberfläche angebracht sind.

### Überprüfen der Kalibrierung des interaktiven Whiteboards

Wenn die digitale Tinte beim Schreiben auf das interaktive Whiteboard nicht oder nur teilweise angezeigt wird, ist das interaktive Whiteboard möglicherweise nicht korrekt kalibriert. Sie können die Kalibrierung über das SMART Board-Diagnoseprogramm überprüfen.

**So überprüfen Sie die Kalibrierung des interaktiven Whiteboards** 1. Drücken Sie im Windows-Infobereich bzw. im Mac-Dock auf das SMART-Software-Symbol und anschließend auf **Systemsteuerung**.

Die SMART-Systemsteuerung wird geöffnet.

2. Wählen Sie **Info zu Software und Produktunterstützung > Werkzeuge > Diagnose**.

Der Bildschirm *SMART Board-Diagnoseprogramm* wird geöffnet.

3. Wählen Sie im Menü *View* (Ansicht) die Option **SBX800/SBID8070i Bar** aus.

Im Bildschirm *SMART Board-Diagnoseprogramm* wird das Dialogfeld *SBX800* angezeigt.

4. Wählen Sie **Tracker** (Verfolgung) aus.

Der Bildschirm wird weiß.

5. Bewegen Sie Ihren Finger über die interaktive Oberfläche, und beobachten Sie dabei die vier Linienpaare. Wenn diese Linien nicht an einem einzigen Punkt zusammenlaufen, weist dies darauf hin, dass das interaktive Whiteboard erneut kalibriert werden muss.

#### **HINWEIS**

Wenn mindestens eine der Linien sich nicht bewegt oder nicht angezeigt wird, weist dies darauf hin, dass eine Kamera verdeckt ist oder nicht korrekt funktioniert.

- 6. Drücken Sie auf die ESC-Taste, um den Bildschirm *Tracker* (Verfolgung) zu schließen. Drücken Sie anschließend auf **Kalibrieren**.
- 7. Führen Sie eine Kalibrierung durch (siehe [Seite 18\)](#page-27-0).

## <span id="page-58-0"></span>Weitere Informationen

Das Hilfe-Center enthält Links zu einer Vielzahl an Informationen, darunter Verfahren, Konzepte, Informationen zu Anwendungen, Beschreibungen der SMART-Werkzeuge und Hinweise zur Fehlerbehebung.

Sie könne auf das Hilfe-Center zugreifen, indem Sie auf der Stiftablage die Taste **Hilfe** drücken. Über die Hilfe-Taste können Sie auch auf den Ausrichtungsbildschirm und auf SMART-Kontaktinformationen zugreifen. Weitere Informationen über die Tasten auf der Stiftablage finden Sie auf [Seite 24.](#page-33-0) Alternativ können Sie das Hilfe-Center über das SMART-Software-Symbol im Windows-Infobereich bzw. im Mac-Dock aufrufen.

## <span id="page-58-1"></span>So erreichen Sie die technische Unterstützung von SMART

Das Team der Technischen Unterstützung von SMART freut sich auf Ihren Anruf. Notieren Sie sich die Seriennummer Ihres SMART Board Interactive Whiteboard, bevor Sie sich mit dem technischen Support von SMART in Verbindung setzen. Notieren Sie sich diese Nummer auch in diesem Handbuch (sofern ein Ausdruck vorliegt).

**So bestimmen Sie die Seriennummer Ihres interaktiven Whiteboards** Die Seriennummer ist an zwei Positionen angebracht: auf der Rückseite des SMART Board Interactive Whiteboard sowie auf der unteren rechten Kante auf dem Rahmen des interaktiven Whiteboards.

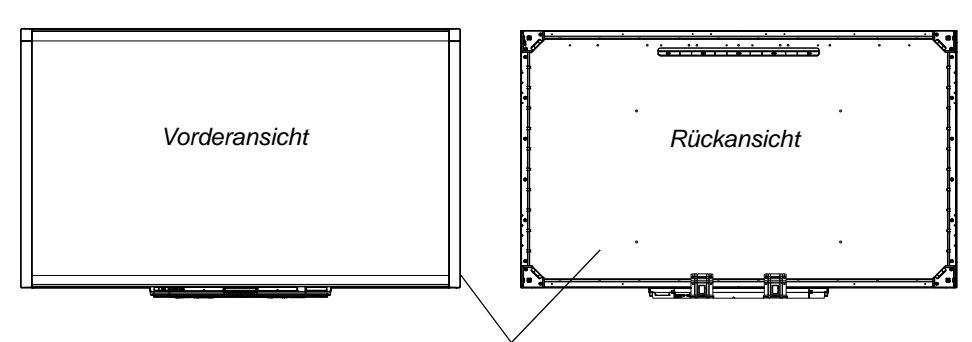

*Position der Seriennummer*

Die Seriennummer des SMART Board Interactive Whiteboard beginnt immer mit der Buchstabenfolge SBX. Dann folgt die Modellnummer des interaktiven Whiteboards, beispielsweise SBX880-xx-xxxxxx. Die Seriennummer kann Zahlen, Buchstaben und Bindestriche enthalten.

#### **HINWEIS**

Stellen Sie sicher, dass Sie alle Zahlen, Buchstaben und Bindestriche der Seriennummer notiert haben, bevor Sie sich an den technischen Support wenden.

## <span id="page-59-0"></span>Transportieren des interaktiven **Whiteboards**

Bewahren Sie die Originalverpackung Ihres SMART Board Interactive Whiteboard auf, damit sie zur Verfügung steht, wenn Sie Ihr interaktives Whiteboard transportieren müssen. Ist dies der Fall, verpacken Sie Ihr interaktives Whiteboard wieder so weit wie möglich in der Originalverpackung. Diese Verpackung wurde speziell zum optimalen Schutz vor Erschütterungen und Vibrationen entwickelt.

Falls Sie eigenes Verpackungsmaterial verwenden, achten Sie unbedingt darauf, dass das interaktive Whiteboard optimal geschützt ist. Transportieren Sie das interaktive Whiteboard hochkant, um beim Transport das Ablegen schwerer Gegenstände auf das Gerät zu vermeiden.

## <span id="page-59-1"></span>Abnehmen der Stiftablage

<span id="page-59-2"></span>Möglicherweise muss die Stiftablage für den Transport oder für Reparaturaufgaben abgenommen werden.

#### *M* WARNUNG

In der Stiftablage sind keine Teile vorhanden, die vom Benutzer gewartet werden können. Zerlegen Sie die Stiftablage auf keinen Fall.

#### **HINWEIS**

Für die folgenden Vorgänge sind keine Schutzmaßnahmen vor einer elektrostatischen Entladung erforderlich.

- **So nehmen Sie die Stiftablage ab:** 1. Schalten Sie das interaktive Whiteboard aus, indem Sie das Netzkabel von der Stromversorgung trennen. Ziehen Sie ebenfalls das USB-Kabel von Ihrem Computer ab.
	- 2. Entnehmen Sie die Stifte und den Schwamm aus der Stiftablage.
	- 3. Greifen Sie unter die Stiftablage, und ziehen Sie das USB-Kabel ab.
	- 4. Falls Sie die Stiftablage mit zwei Schrauben an den Halteklammern befestigt haben (siehe [Seite 12](#page-21-0)), drehen Sie diese Schrauben heraus.
- **51 | KAPITEL 4** FEHLERBEHEBUNG BEIM SMART BOARD INTERACTIVE WHITEBOARD
- 5. Falls Sie die Stiftablage mit einem Kensington-Schloss oder einer ähnlichen Vorrichtung gesichert haben, öffnen und entfernen Sie das Schloss.
- 6. Greifen Sie unter die Stiftablage, und ziehen Sie die zwei großen Kunststoffklammern nach unten. Die Enden dieser Klammern sind leicht nach unten gebogen, so dass sie leicht zu ertasten sind.

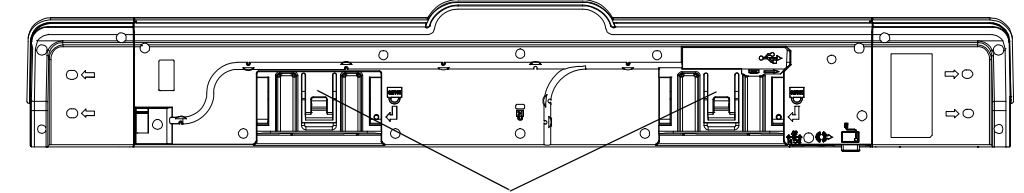

*Kunststoffklammer*

- 7. Drücken Sie die Klammern nach unten, und schieben Sie die Stiftablage dabei gleichzeitig vorsichtig in Ihre Richtung, bis Sie auf die an der Rückseite der Stiftablage angebrachten Kabel zugreifen können.
- 8. Ziehen Sie vorsichtig alle Kabel ab, bevor Sie die Stiftablage vollständig von den beiden L-förmigen Metallklammern abnehmen.

# Anhang A Einhaltung von Auflagen für Hardwarekomponenten

SMART Technologies unterstützt die globalen Bemühungen zur sicheren und umweltfreundlichen Herstellung, Vertrieb und Entsorgung von Elektrogeräten.

## Richtlinien für die Entsorgung von Elektro- und Elektronik-Altgeräten (WEEE-Richtlinie)

Für alle in der Europäischen Union verkauften Elektro- und Elektronikgeräte gelten Richtlinien für die Entsorgung.

Zur Entsorgung von elektrischen oder elektronischen Geräten empfehlen wir Ihnen, elektronische Altgeräte umweltgerecht wiederzuverwerten. Dies gilt auch für SMART-Produkte. Weitere Informationen bezüglich der zu kontaktierenden Sammelstelle erhalten Sie von Ihrem [autorisierten SMART-Händler](http://www.smarttech.com/us/Where+To+Buy) oder von SMART Technologies.

## Einschränkungen für bestimmte gesundheitsgefährdende Stoffe (RoHS-Richtlinie)

Dieses Produkt erfüllt die Anforderung der EU-Richtlinie 2002/95/EG zur Beschränkung der Verwendung bestimmter gesundheitsgefährdender Stoffe in Elektro- und Elektronikgeräten (RoHS-Richtlinie).

Entsprechend erfüllt das Produkt weitere Richtlinien anderer geografischer Regionen, die sich an der RoHS-Richtlinie der Europäischen Union orientieren.

## **Verpackung**

In vielen Ländern existieren Richtlinien, die die Verwendung bestimmter Schwermetalle in Produktverpackungen einschränken. Die von SMART Technologies verwendeten Verpackungen für den Produktversand erfüllen die geltenden Verpackungsgesetze.

## China-RoHS für Electronic Information **Products**

China reglementiert Produkte, die als EIP (Electronic Information Products) klassifiziert sind. Produkte von SMART Technologies fallen unter diese Klassifizierung und erfüllen die Vorgaben der EIP-Richtlinien in China.

## U.S. *Consumer Product Safety Improvement Act*

Die USA haben den Consumer Product Safety Improvement Act erlassen, der den Bleigehalt (Pb) in Produkten limitiert. SMART Technologies erfüllt diese Vorgaben.

## Anhang B Kundendienst

## <span id="page-64-1"></span><span id="page-64-0"></span>Online-Informationen und Unterstützung

Besuchen Sie [www.smarttech.com/support,](http://www.smarttech.com/support) um sich die Benutzerhandbücher, Anleitungen und Problembehandlungen, Software usw. anzusehen und herunterzuladen.

## <span id="page-64-2"></span>Schulung

Besuchen Sie [www.smarttech.com/trainingcenter,](http://www.smarttech.com/trainingcenter) um Schulungsmaterialien und Informationen über Schulungsangebote anzusehen.

## <span id="page-64-3"></span>Technische Unterstützung

Bei Problemen mit einem SMART-Produkt wenden Sie sich zunächst an Ihren Fachhändler, bevor Sie die technische Unterstützung von SMART kontaktieren. Ihr Fachhändler kann die meisten Probleme ohne Verzögerung beheben.

#### **HINWEIS**

Besuchen Sie [www.smarttech.com/Where](http://www2.smarttech.com/st/en-US/Where+to+Buy/), um den nächsten Fachhändler zu lokalisieren.

Im Lieferumfang aller SMART-Produkte ist kostenlose technische Unterstützung per Online, Telefon, Fax und E-Mail enthalten.

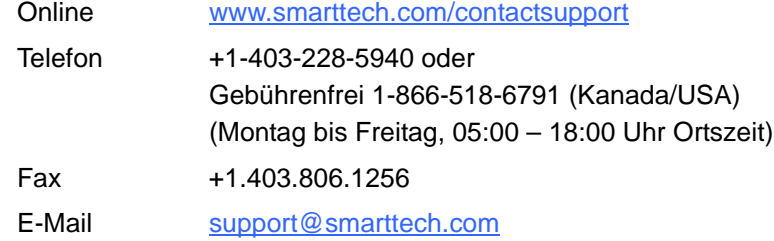

#### **56 | ANHANG B** – KUNDENDIENST

## **Index**

## A

Aktualisieren von Software, *[26](#page-35-0)* Anschließen eines Laptops, *[20](#page-29-0)* Anschluss über USB, *[14](#page-23-0)* Anzeigen, Signalerklärung, *[23](#page-32-0)* Artikel zur Fehlerbehebung, *[55](#page-64-1)* Auflösungseinstellungen, *[17](#page-26-1)* Ausrichtung, *[19](#page-28-1)* Ausrichtungstaste, *[23](#page-32-1)*

### B

Bauteile, *[2](#page-11-0)* Benutzerhandbücher, *[55](#page-64-1)* Bereitschaftsanzeige, Fehlerbehebung, *[40](#page-49-0)* Bereitschaftsanzeige, Signale, *[23](#page-32-0)* Bereitschaftsanzeige, Taste, *[23](#page-32-0)* Berührungen, *[3](#page-12-0)* Bewegungen, *[3](#page-12-0)*, *[27](#page-36-1)*

## C

**Computer** Auflösung, *[17](#page-26-1)*

### $\mathsf D$

Diagonale, *[2](#page-11-1)* Dokumentation, *[55](#page-64-1)* Dualer Benutzermodus, *[3](#page-12-1)*

### E

Ein/Aus-Taste, *[22](#page-31-1)*

### F

Fehlerbehebung Flussdiagramme, *[40](#page-49-1)* Funktionen, *[2](#page-11-2)*

### G

Gast-Laptop, *[20](#page-29-0)* Gewicht, *[9](#page-18-0)*

### H

HID-Modus, *[23](#page-32-2)* Hilfe-Taste, *[23](#page-32-3)*

## I

Ink Aware, *[25](#page-34-0)* Installation Achtung, *[9](#page-18-1)* Austauschen der 500- oder 600-Serie, *[10](#page-19-0)* Sicherung, *[11](#page-20-0)* SMART-Produkttreiber, *[15](#page-24-1)* Wandmontage, *[10](#page-19-1)* Interactive Whiteboard Bauteile, *[2](#page-11-0)*

### K

Kabel Sicherheit, *[11](#page-20-0)* USB-, *[14](#page-23-0)* Kalibrierung, *[17](#page-26-2)* Kalibrierungsfehler, *[40](#page-49-2)* Kameras Kalibrieren, *[17](#page-26-2)*

## L

Laptop, *[20](#page-29-0)*

### M

Modelle, *[2](#page-11-1)*

## O

Oberfläche, *[3](#page-12-2)* Objekterkennung, *[26](#page-35-1)* Online-Unterstützung, *[55](#page-64-1)*

### P

Projektor Auflösung, *[17](#page-26-1)*

### R

reinigen, *[34](#page-43-0)*

## S

Schulung, *[55](#page-64-2)* Schwamm, *[5](#page-14-0)* Sicherheit, *[11](#page-20-0)* Sicherheitskabelaufnahme, *[11](#page-20-0)* Sicherheitsschraube, Position, *[12](#page-21-1)* Sicherheitstipps, *[33](#page-42-0)* SMART Notebook:, *[3](#page-12-3)* SMART-Produkttreiber, *[13](#page-22-0)*, *[15](#page-24-1)* Laptop, *[20](#page-29-1)* SMART-Produkt-Updates, *[26](#page-35-2)* Software, *[3](#page-12-3)*

Software-Updates, *[26](#page-35-3)* Statusleuchte, *[40](#page-49-0)* Stiftablage, *[3](#page-12-4)* Abnehmen, *[50](#page-59-2)* Anpassen von Tasten, *[25](#page-34-1)* Lichter, *[22](#page-31-2)* Netzmodul, *[22](#page-31-2)* reinigen, *[34](#page-43-1)* Tasten, *[22](#page-31-3)*, *[24](#page-33-1)* Stifte, *[5](#page-14-1)* Stromquelle, *[6](#page-15-0)*

### T

Tasten Anpassen, *[25](#page-34-1)* Ausrichtung, *[23](#page-32-1)* Blinken, *[39](#page-48-0)* Hilfe, *[23](#page-32-3)* Potenz, *[22](#page-31-1)* Rechtsklick, *[24](#page-33-2)* Stiftablage, *[22](#page-31-3)* Tastatur, *[24](#page-33-2)* Technische Unterstützung, *[55](#page-64-3)* Technische Unterstützung von SMART, *[55](#page-64-3)* Treiber, *[3](#page-12-3)*, *[5](#page-14-2)*, *[13](#page-22-0)*, *[15](#page-24-1)*

### U

Umgebungsbedingungen, *[7](#page-16-0)* USB-, *[14](#page-23-0)* USB-Kabel, *[6](#page-15-1)*

### W

Wandmontagekit, *[5](#page-14-3)* Wenn, *[26](#page-35-4)* Werkzeugsperre, *[27](#page-36-2)*, *[39](#page-48-1)*, *[40](#page-49-3)* Widerstandsfähigkeit, *[3](#page-12-2)*

## Z

Zubehör Netzkabel, *[6](#page-15-0)* Schwamm, *[5](#page-14-0)* Stifte der Stiftablage, *[5](#page-14-1)* USB-Kabel, *[6](#page-15-1)* Wandmontagekit, *[5](#page-14-3)* Zwei Benutzer, *[3](#page-12-1)*

**60 | INDEX**

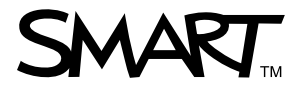

Gebührenfrei 1-866-518-6791 (Kanada/USA) oder +1-403-228-5940 [www.smarttech.com](http://www.smarttech.com)